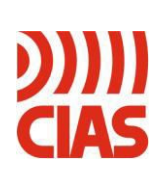

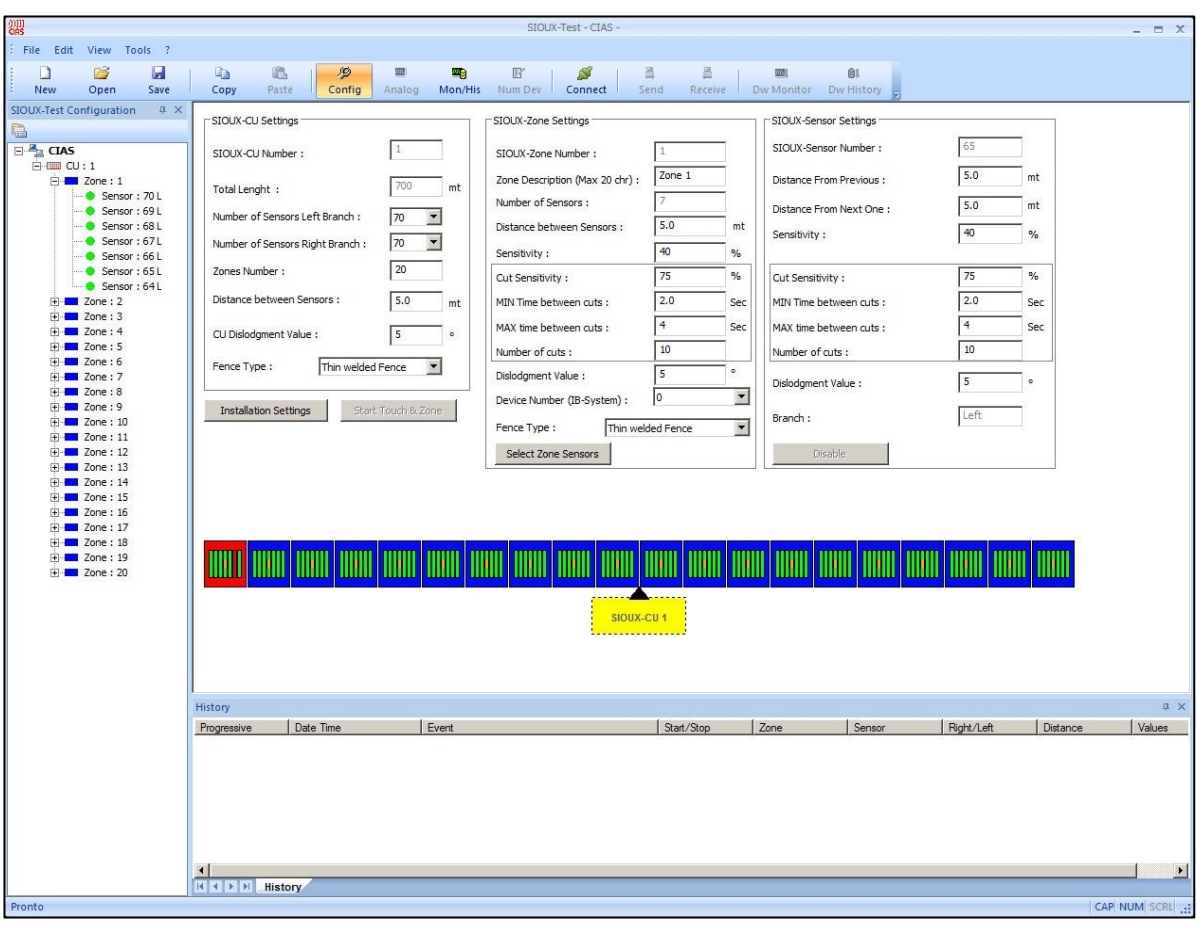

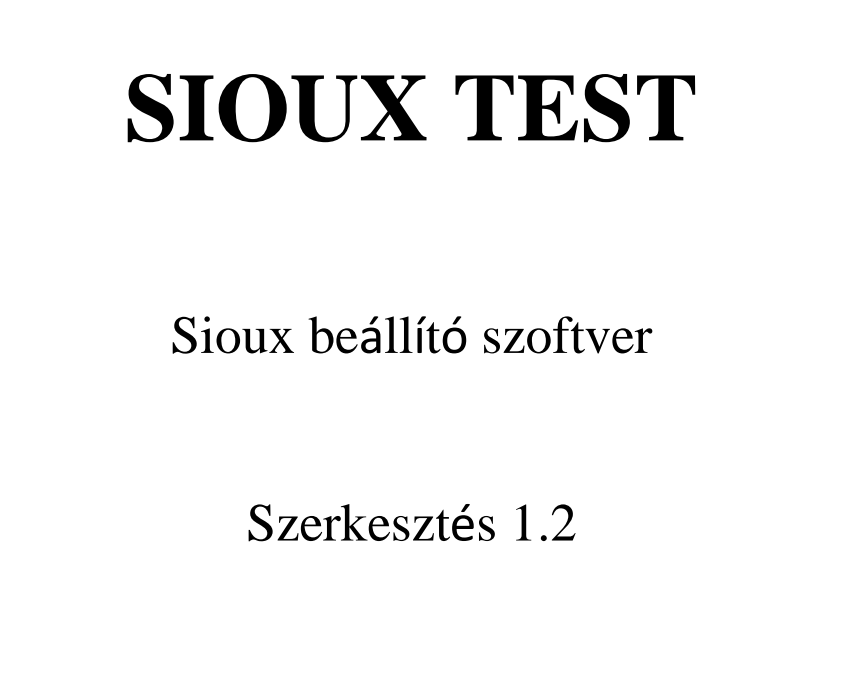

20MACIE0194

## **1 Leírás**

## *1.1 Leírás*

**A Sioux-Test** szoftver a CIAS SIOUX kerítésvédelmi rendszer programozására használható program. A szoftver tartalmazza a Sioux rendszer beállításhoz és kezeléséhez szükséges szolgáltatásokat. A szoftver lehetőséget biztosít tárolt események letöltésére valamint az élő módban monitor megtekintésre

## *1.2 Rendszer igények*

A mimimális harder igény a Sioux-Test megfelelő működéséhez:

- CPU : Intel Core 2 Duo Processzor Ghz vagy feletti
- RAM : 512 MB (1024 MB javasolt)
- Video: legalább 32 MB, 1024x768 felbontás 16 bit szín
- 1 RS-232 soros port vagy USB port
- Windows XP SP3 Windows Vista Windows 7
- 50 MB szabadterület (1 GB javasolt)

### *1.3 Csomag tartalma*

- 1 CD telepítő szoftverrel és telepítési leírással

- 1 USB kábel

# **2 TELEPÍTÉS ÉS BEÁLLÍTÁS**

Ellenőrizze a beállítását a számítógép felhasználóknak. Állítson be alacsony védelmi szintet. A szofver frissítés esetén a telepítés megkezdése előtt távolítsa el a számítógépen már előzőleg telepített Sioux Test programot. Helyezze a CD lemezt a meghajtóba és indítsa el a Setup.exe fájt és kövesse az utasításokat.

## *2.1 Csatlakozás*

Két féle csatlakozási eljárás lehetséges. Használhatja az USB portot soros csatlakozáshoz vagy az Ethernet csatlakozást.

#### *2.1.1 USB Csatlakozás*

A szoftver telepítrése után a számítógép csatlakoztatható a Sioux CU egységhez a beépített USB csatlakozón keresztül. Lásd a lenti ábrán.

#### **SIOUX-CUVEZÉRLŐ**

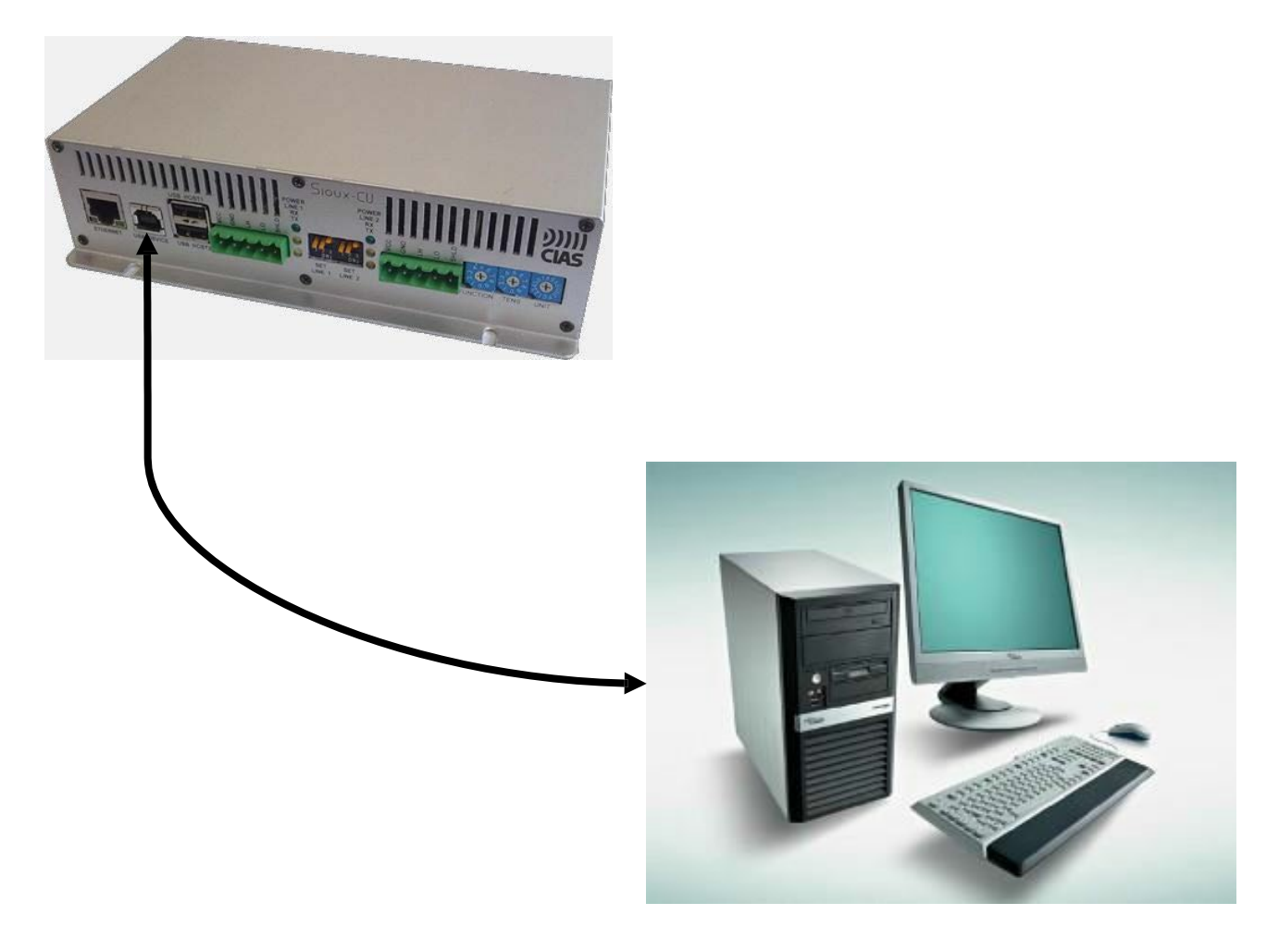

*Ábra 1 – Csatlakozás a PC-hez USB porton keresztül*

#### **2.1.1.1CU driver telepítése**

Csatlakoztassa a Sioux-Vezérlőt a számítógéphez az USB kábelen keresztül. Helyezze feszültség alá a vezérlőt. Telepítse a CD lemezen található driver mappában található drivert. A monitoron a következő üzenet lesz látható:

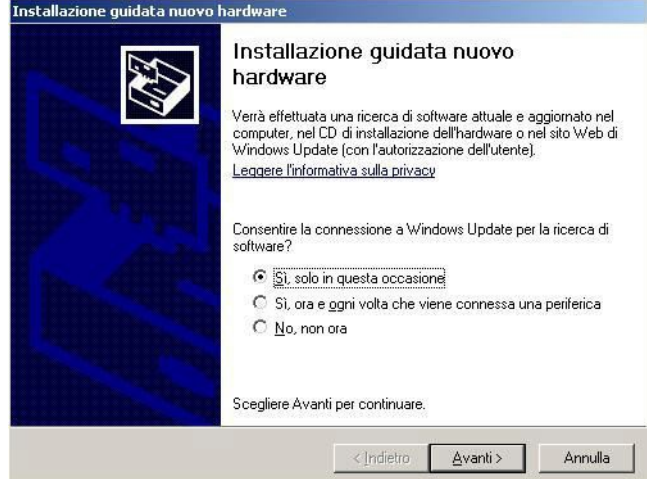

Válassza a "igen" kijelölést és kattintson a "következő" fülre. A következő üzenet jelenik meg:

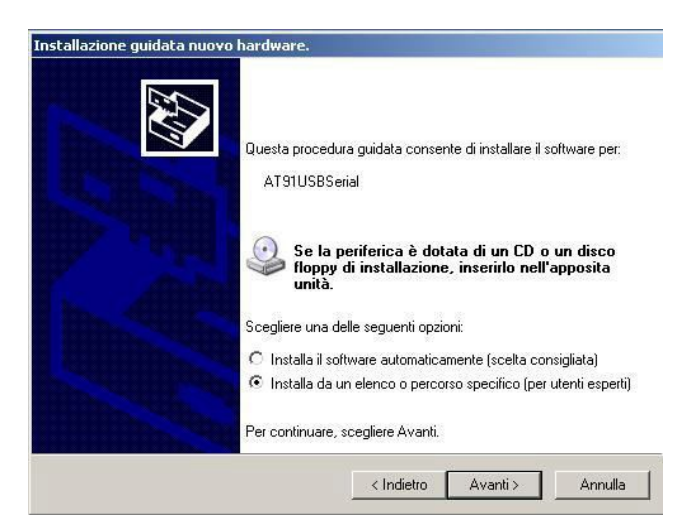

Válassza a "telepítés listából vagy egyéni kijelőlés" lehetőséget és kattintson a "következő" gombra.

A következő ablak lesz látható.

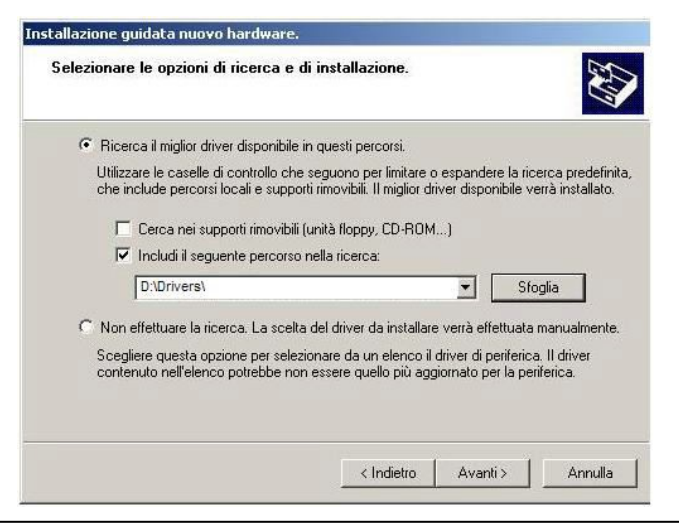

Tallozza ki a CD lemezen található driver mappát, majd kattintson a "next" gombra.

Várjon ameddig Windows megtalálja a megfelelő drivert a szoftver.

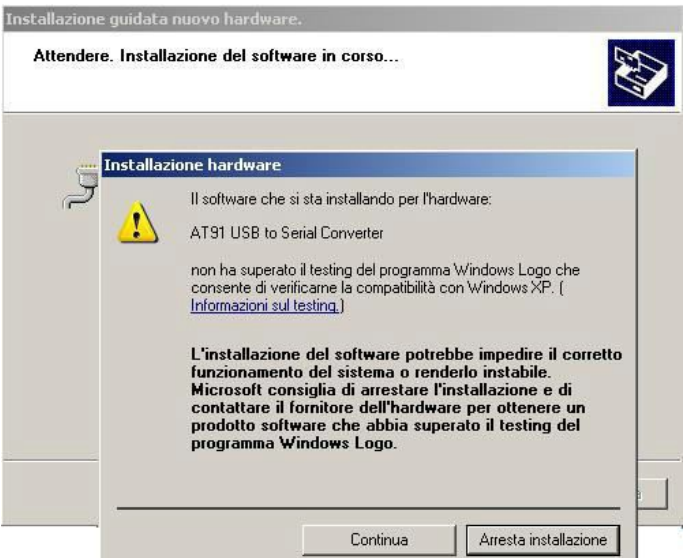

#### Kattintson a "Continue" gombra.

A driver telepítése után a következő ablak jelenik meg.

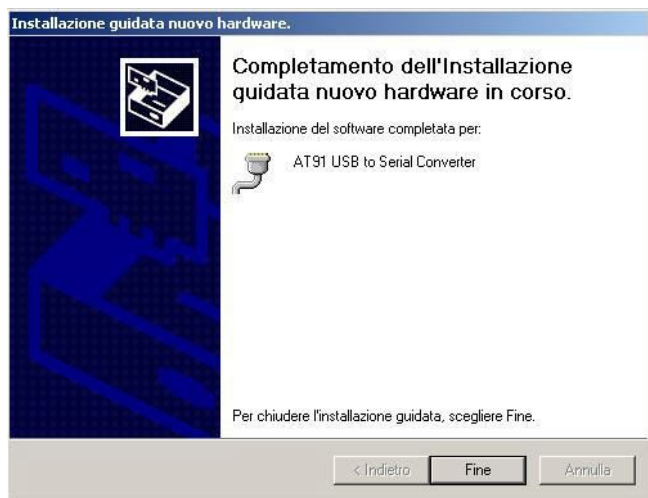

Kattintson a "Finish" gombra.

Megjegyzés: operációs rendszertől függően, előfordulhat, hogy egy új Sioux CU egység USB kábelen törénő csatlakoztatása esetén újra kell telepíteni a drivert.

#### *2.1.2 Ethernet Csatlakozás*

Az Ethernet csatlakozáshoz a vezérlőben beállított IP cím alapján lehet a kapcsolatot létrehozni. A vezérlő **gyári IP címe: 192.168.0.189**. A szoftver indítása után válassza ki a "Tools" menüpontot. Kattintson az "Options" gombra. Váassza a Communication fület. Jelölje ki a csatlakozás típusát. Írja be a vezérlőben megadott IP címet és port számot. **A port szám: 1024**. A gyári IP cím megváltoztatása a leírásban található.

### *2.2 Indítása a Sioux-Test szoftvernek*

A szoftver indításához kétszer kattintson az asztalon levő Sioux-Test ikonra vagy indítsa el a "START \ Program Files\ Cias \ Sioux-Test". útvonalon

Indítás után a következő képernyő lesz látható:

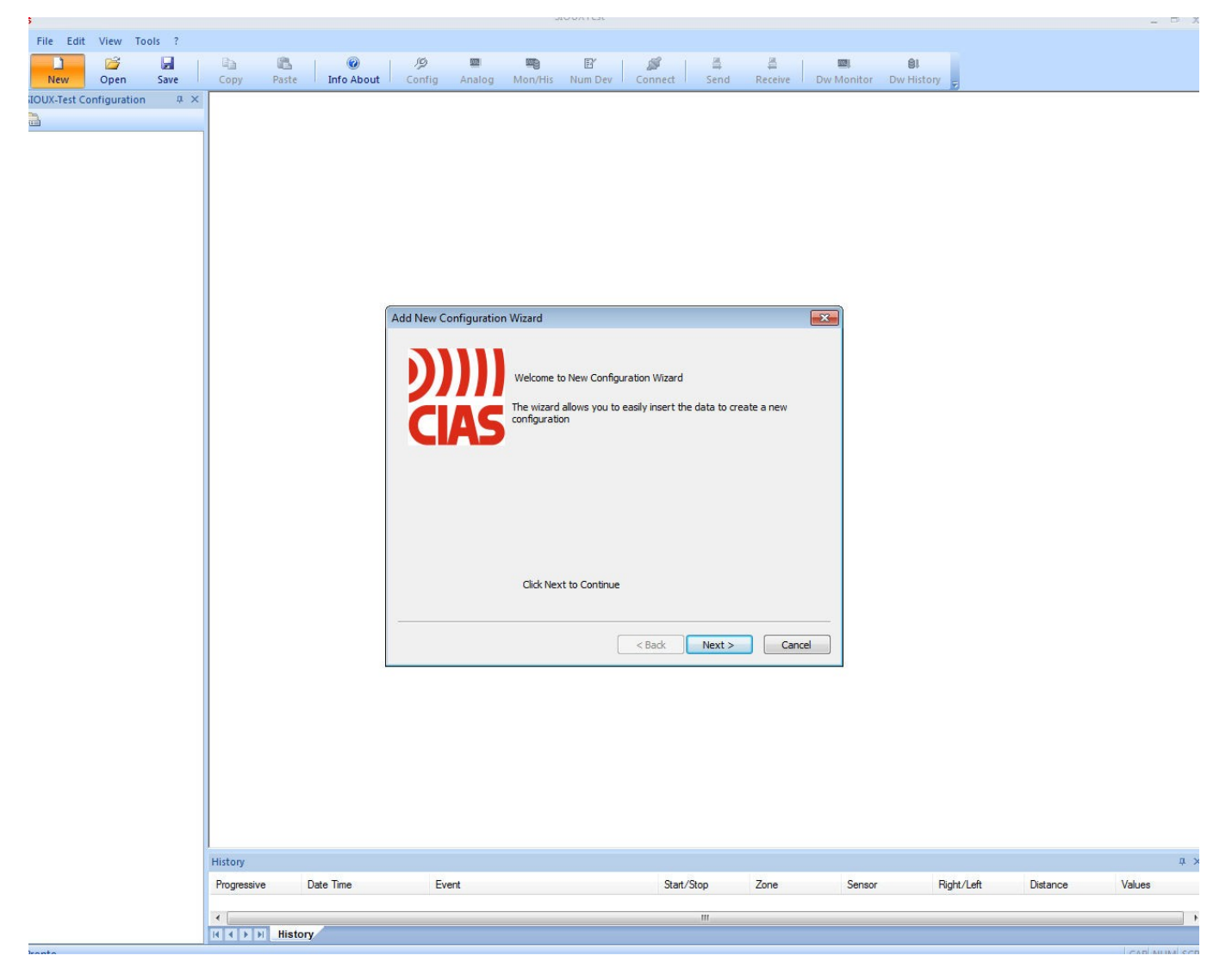

*Ábra 2 –indítás*

Kattintson a "Next" gombra.

### *2.2.1 Új telepítés létrehozása*

Kattintson a New ikonra.

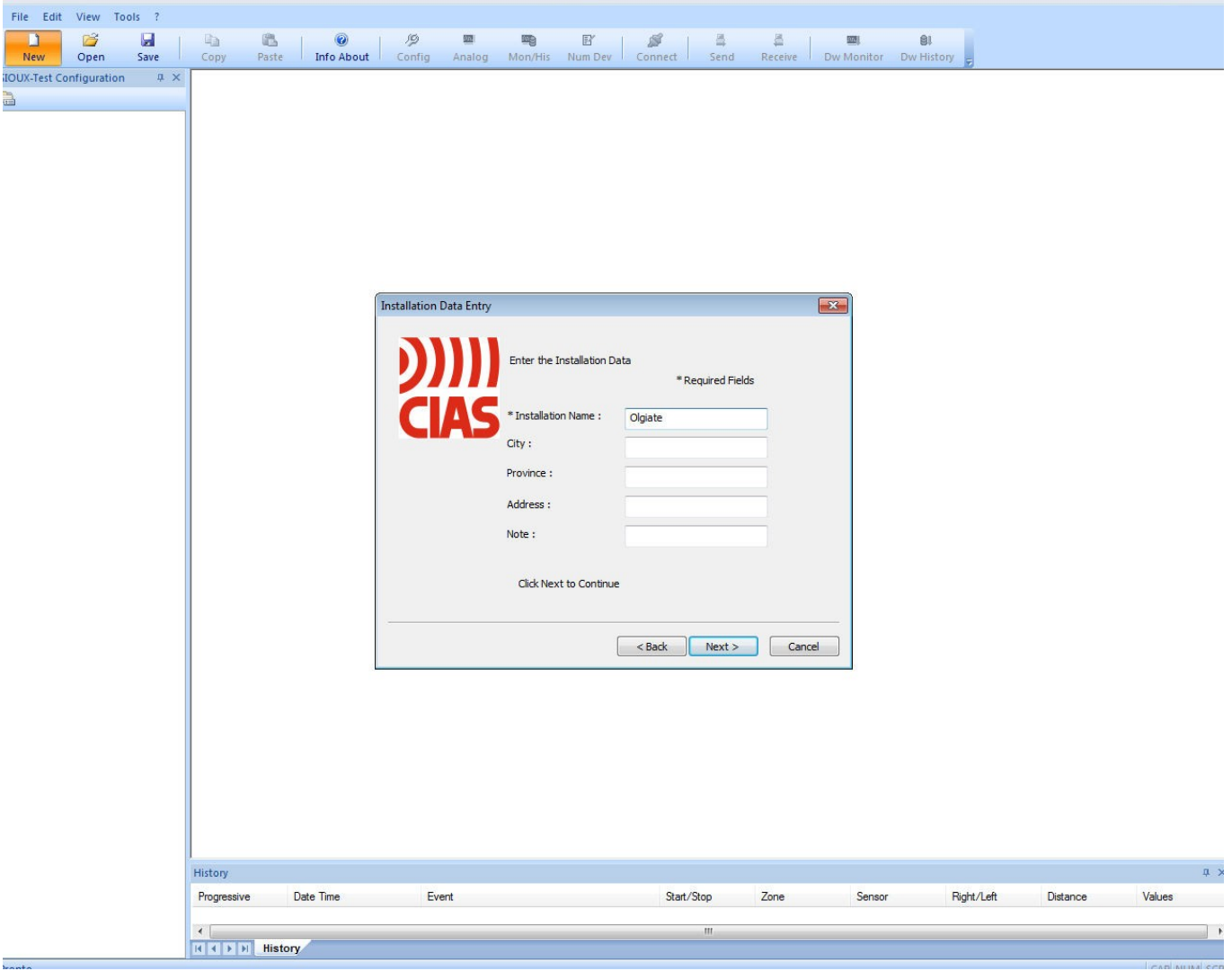

*Ábra 3*

- Írja be a telepítés megnevezését, amennyiben szeretné írja be a telepítés helyét. (ez nem kötelező)
- A tovább lépéshez kattintson a "Next" gombra.
- A visszalépéshez nyomja meg a "Back" gombot.
- A folyamat megszakításához kattintson a "Cancel" gombra.

#### *2.2.2 Első lépések*

A helyszín létrehozása után a következő ablak jelenik meg. Itt kell megadni a vezérlőegységek számát (kerítés hosszát) amit programozni szeretne.

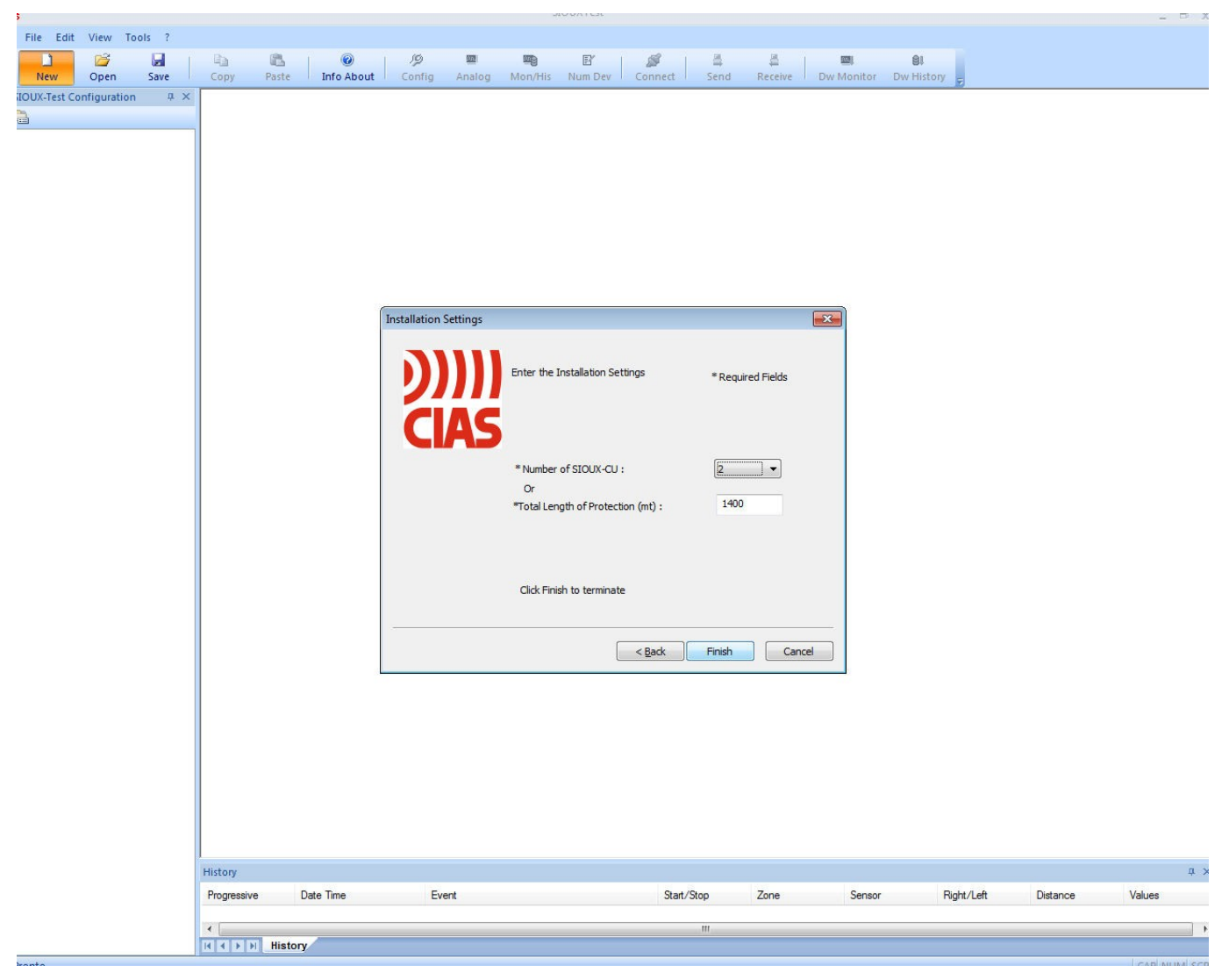

*Ábra 4*

Két megoldás kínálkozik a kerítéshossz beállításához. Megadhatja a programozni kívánt Sioux-CU vezérlőegységek számát vagy a védendő kerítés hosszát. Bármelyiket választja a másik ablak is automatikusan beírodik. A szoftver gyári távolság számítás alapja, hogy az érzékelők között 5 méter távolság van.

Az alapbeállítás befejezéséhez kattintson a "Finish" gombra.

A visszalépéshez kattintson a "Back" gombra. A megszakításhoz a "Cancel" gombra.

## **3 Sioux-Test funkciógombok**

Sioux-Test több menüpontot tartalmaz amely a rendszer beállításához, finomhangolásához szükséges.

### *3.1 Parancs menüsor*

A felsősorban a következő menüpontok találhatóak:

- -File (fájl)
- -View (megtekintés)
- -Edit (szerkesztés)
- -Tools (eszközök)
- -? (információ)

## *3.2 File (fájl)*

Ez alatt a menüpont alatt lehetséges egy új helyszín létrehozása, egy már meglévő megnyitása, illetve mentése egy beállításnak., valamint kilépés az alkalmazásból.

Az File-re kattintva következő ablak jelenik meg:

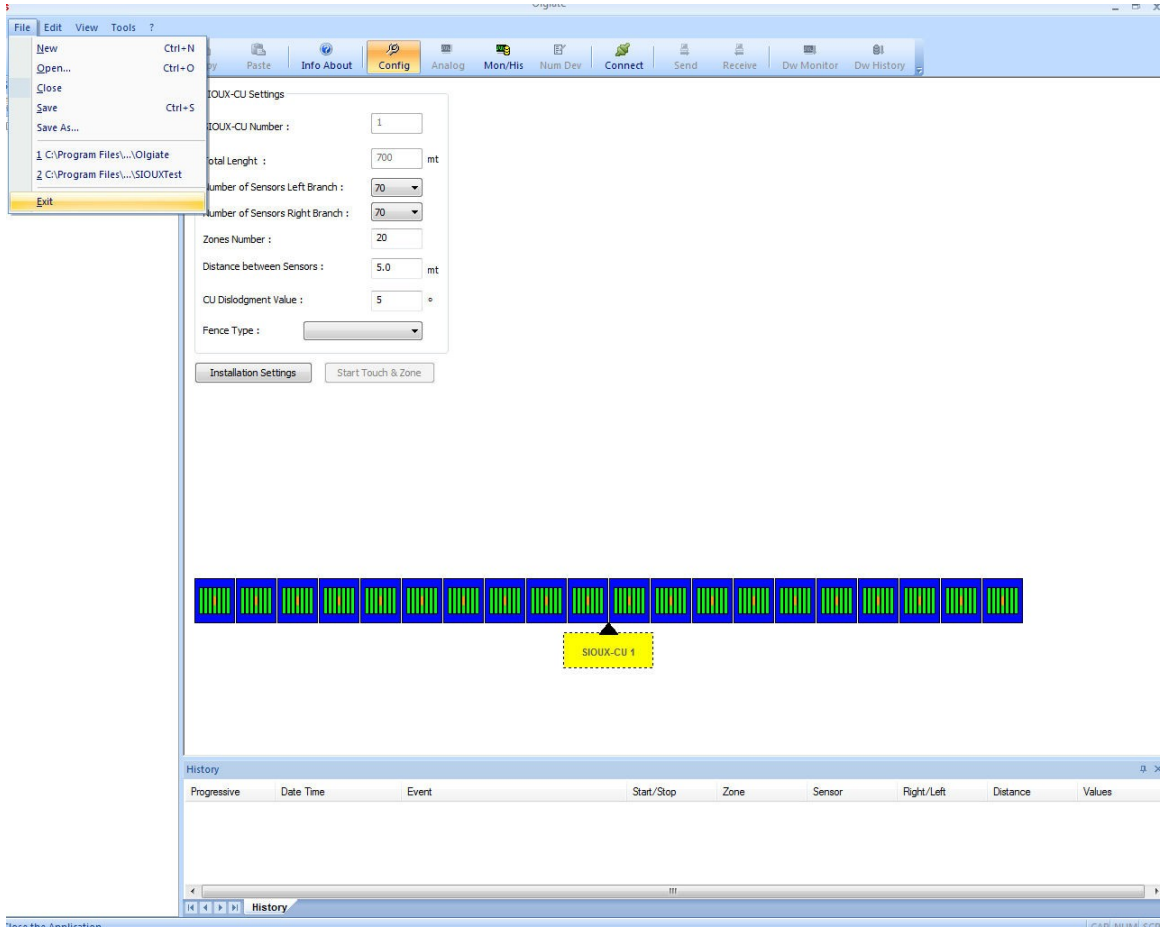

*Ábra 5*

- New. Új helyszín létrehozása
- Open. Egy már meglévő, előzőleg mentett helyszín megnyitása
- Save. Az aktuális megnyitott vagy létrehozott új helyszín mentése
- Exit. Kilépés a programból

## *3.3 Edit (szerkesztés)*

Az Edit menüpont alatt tudja másolni egy már beállított zóna paramétert egy másik hasonló zóna adatokkal rendelkező zónára.

Az Edit-re kattintva következő ablak jelenik meg:

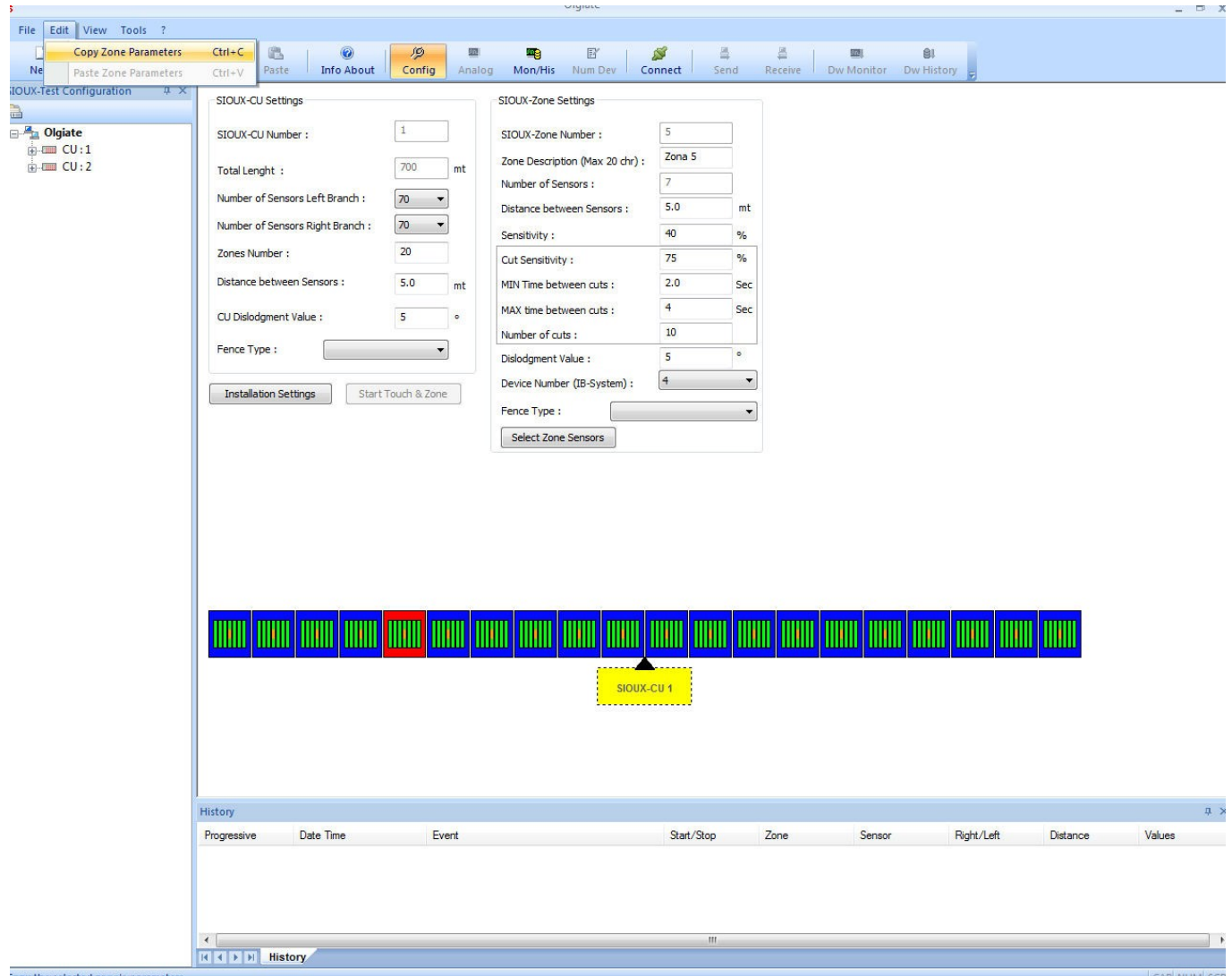

*Ábra 6*

Beállítási azaz "Configuration" módban, kattintson az egér bal gombjával kékszínű mezőre, ekkor két opció közül választhat az Edit menüpontban:

- Copy Zone Parameters (zóna adatok másolása)
- Paste Zone Parameters (zóna adatok beillesztése)

A zóna adatok másolásnak eljárása:

Válassza ki a másolni kívánt zónát. Kattintson a kék zóna blokkra. Válassza a Copy Zone Parameters opciót. Utána kattintson a kék blokkra ahová szeretné másolni az adatokat. Majd válassza a Paste Zone Parameters opciót. A zónara vonatkozó adatok megjelenek a kívánt zónán.

## *3.4 View (megtekintés)*

A "View" menüpontban lehetséges a képernyőn megjelenő ablakok beállítása / módosítása.

Az View-ra kattintva következő ablak jelenik meg:

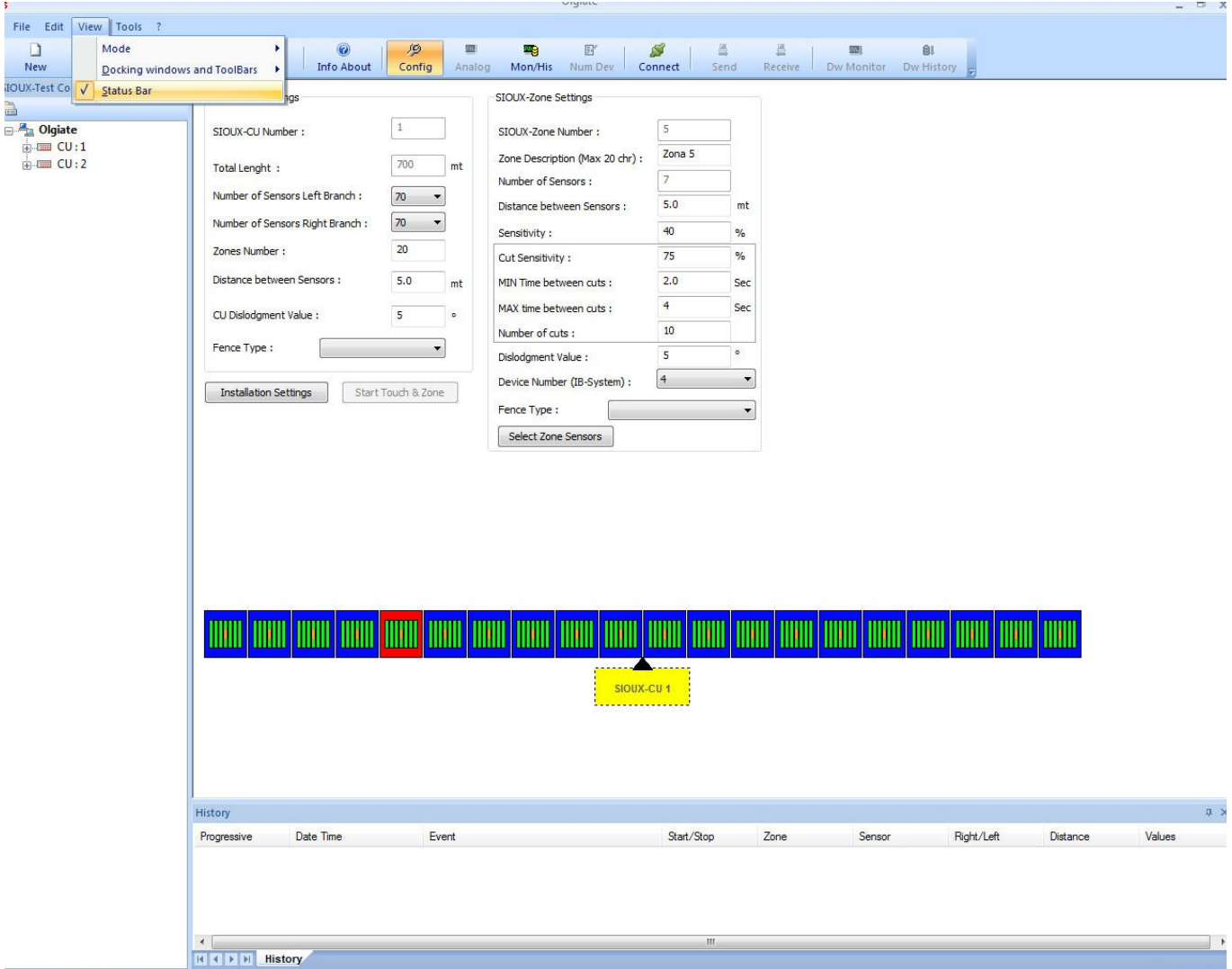

*Ábra 7*

#### Menüpont tartalma:

- Mode (üzemmód)
- Docking windows and Toolbars (képernyőn megjelenő információk)
- Status Bar (állapot sor)

#### *3.4.1 Mode (mód)*

A Mode opciót választva az alábbi ablak jelenik meg,

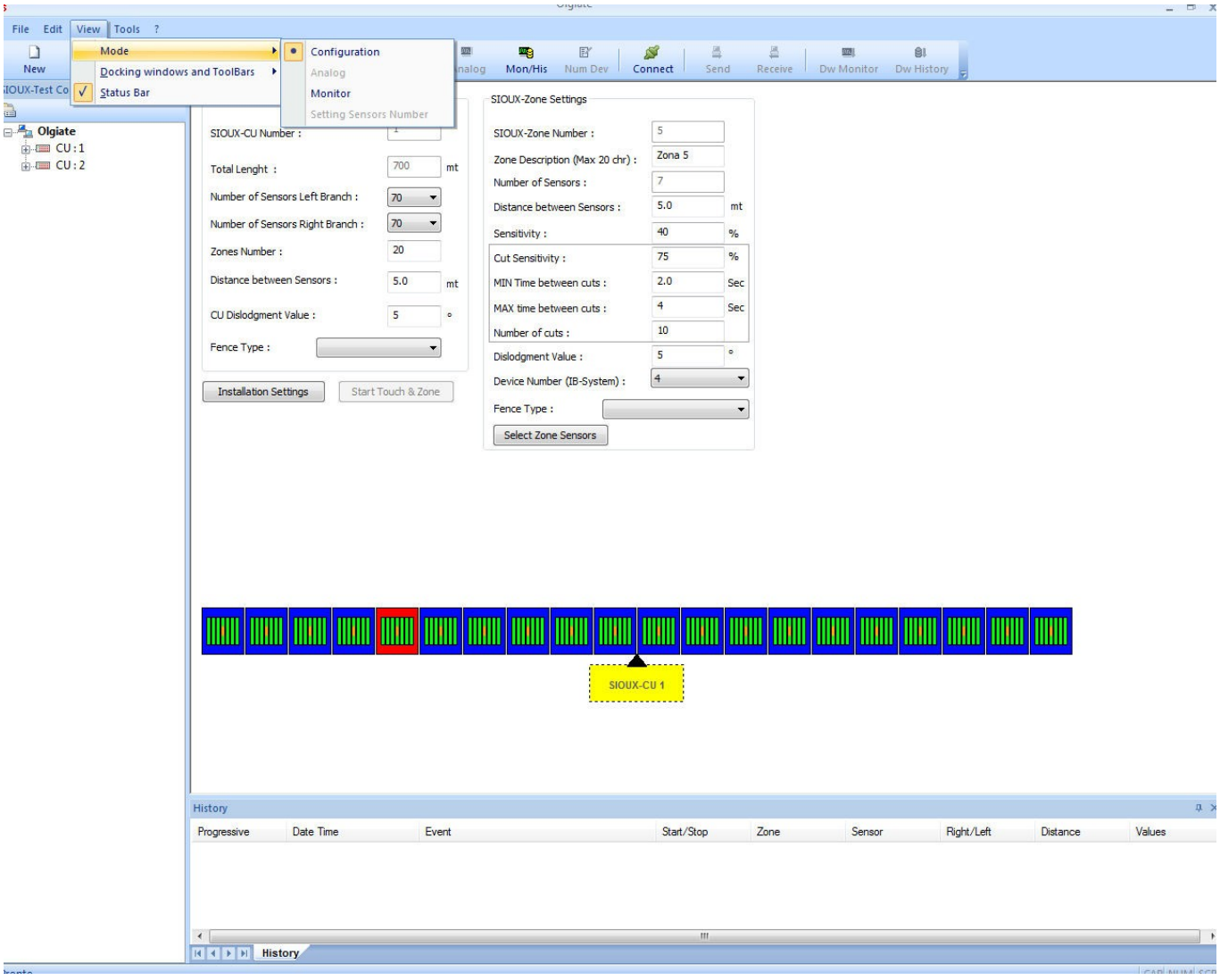

*Ábra 8*

#### a következő funkciókkal:

- **Configuration (beállítás**). Ezt az opciót választva a Sioux vezérlő és érzékelők beállítása végezhető el.
- **Analogue. (analóg).** Ebben a menüpontban jelenthető meg valósidőben az érzékelőkről érkező jelzések. Ez a menüpont csak akkor lesz aktív, ha élő kapcsolat van a vezérlő és a PC között. További leírás a 4.2 fejezet alatt.
- **Monitor**. A vezérlőben tárolt Monitor és History eseménytárban tárolt előriasztási és riasztási (átmászási és átvágási) adatok megjelenítése.
- **Set Sensor numbers. (érzékelő szám kijelölése**) A vezérlőhöz csatlakoztatott érzékelők automatikus vagy manuális rendszerbe illesztése.

#### *3.4.2 Windows and Toolbars*

A Docking windows and toolbars opciót választva az alábbi ablak jelenik meg,

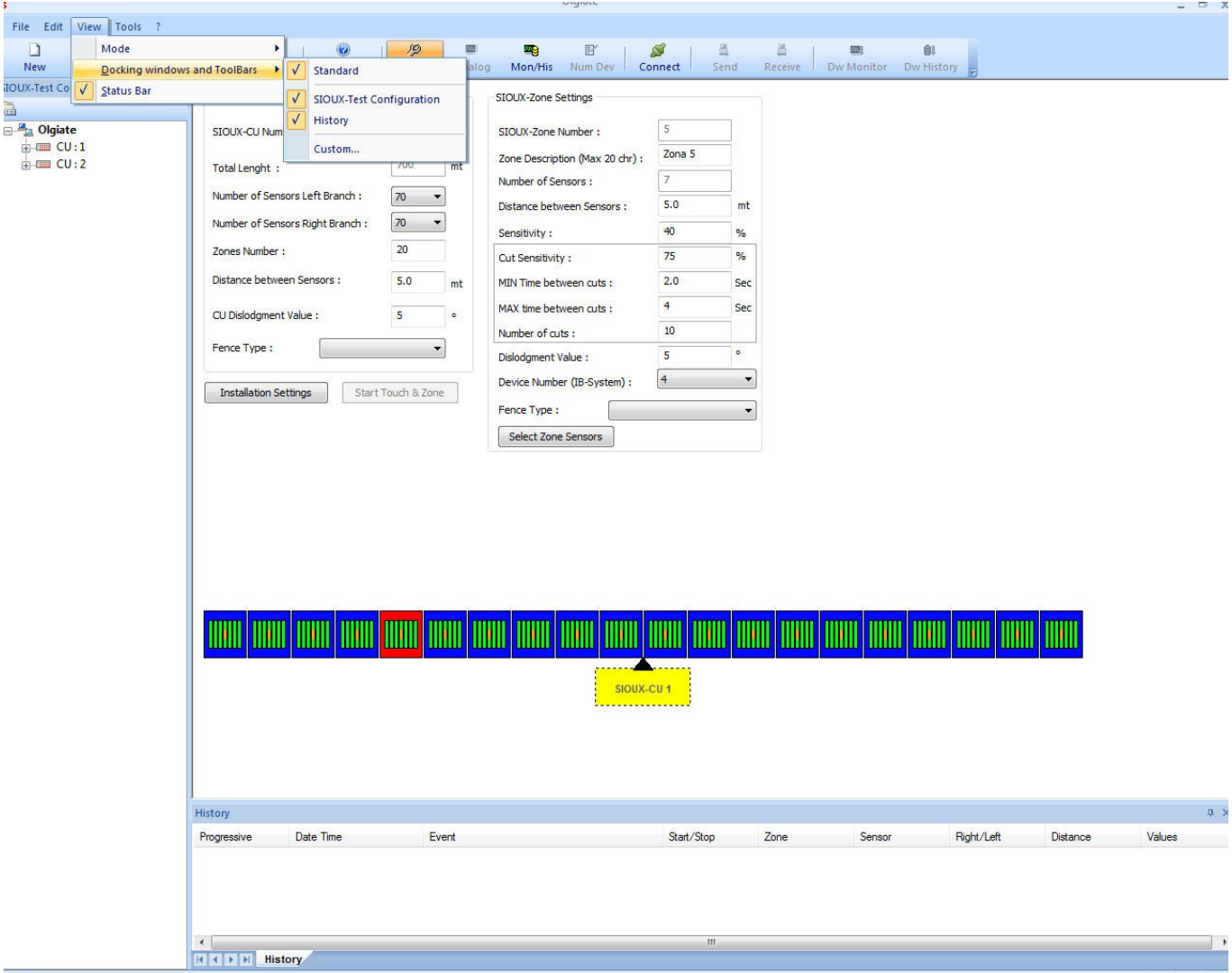

*Ábra 9*

a következő opciókkal:

- **Standard**: engedélyezés után megjelenik a gyorsgomb menüsor.
- **Sioux-Test Configuration**: engedélyezés után a képernyő bal oldalán megjelenik a CU vezérlőegység fa struktúrája. Látható lesz a vezérlő és a hozzátartozó zónák. A zónákhoz tartozó érzékelők.
- **History**: Eseményablak megjelenítése a monitor alsó részén.
- **Custom:** menüsor és gombok egyéni, felhasználó általi beállítása.

#### *3.4.3 Status Bar*

Program aktuális állapotának kijelzése a képernyő alján.

## *3.5 Tools (eszközök)*

A Tools opciót választva az alábbi ablak jelenik meg:

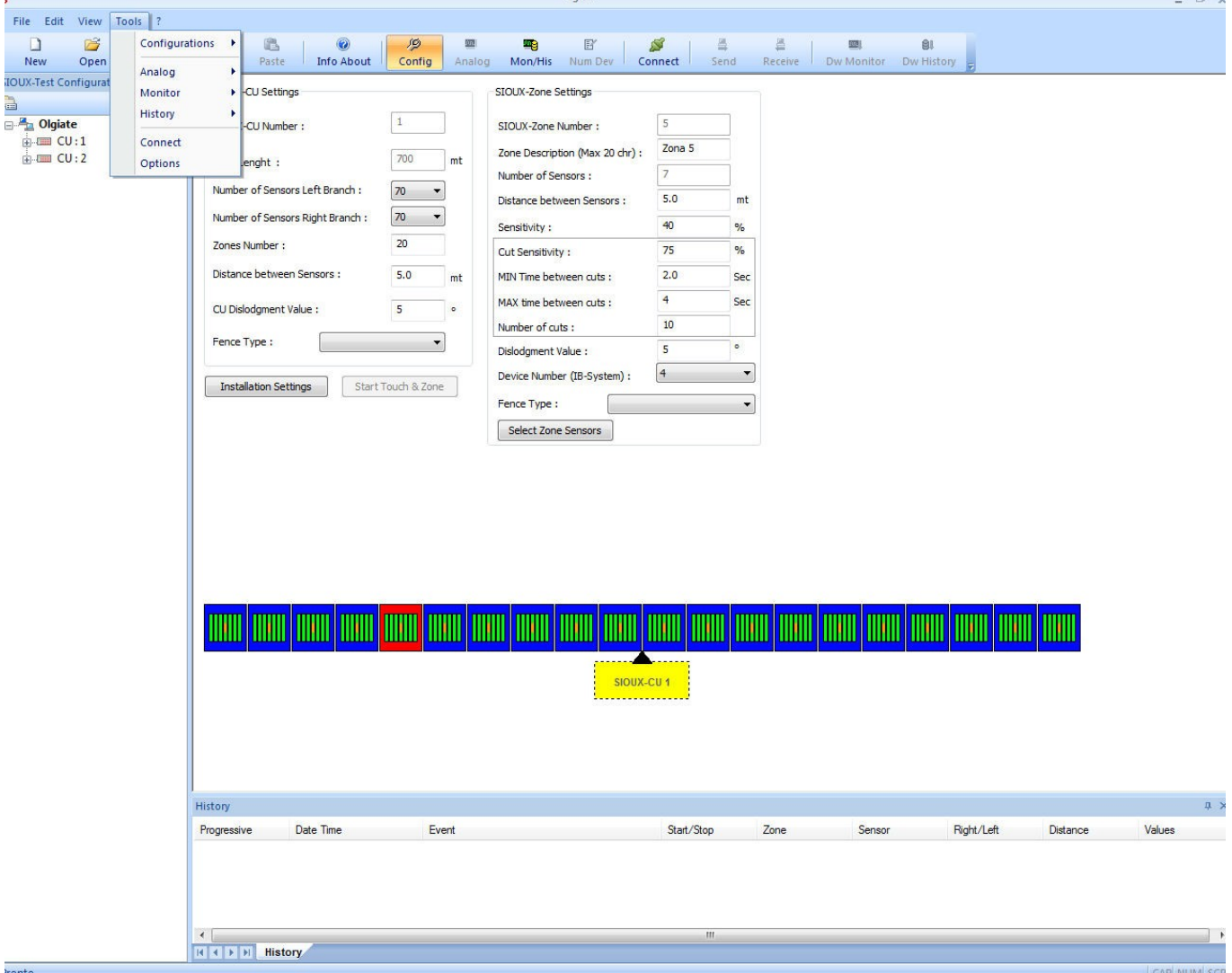

*Ábra 10*

- Configurations (beállítás)
- Analogue (Analóg)
- Monitor
- History (Eseménytár)
- Login (Belépés)
- Options (Opciók)

#### *3.5.1 Beállítás*

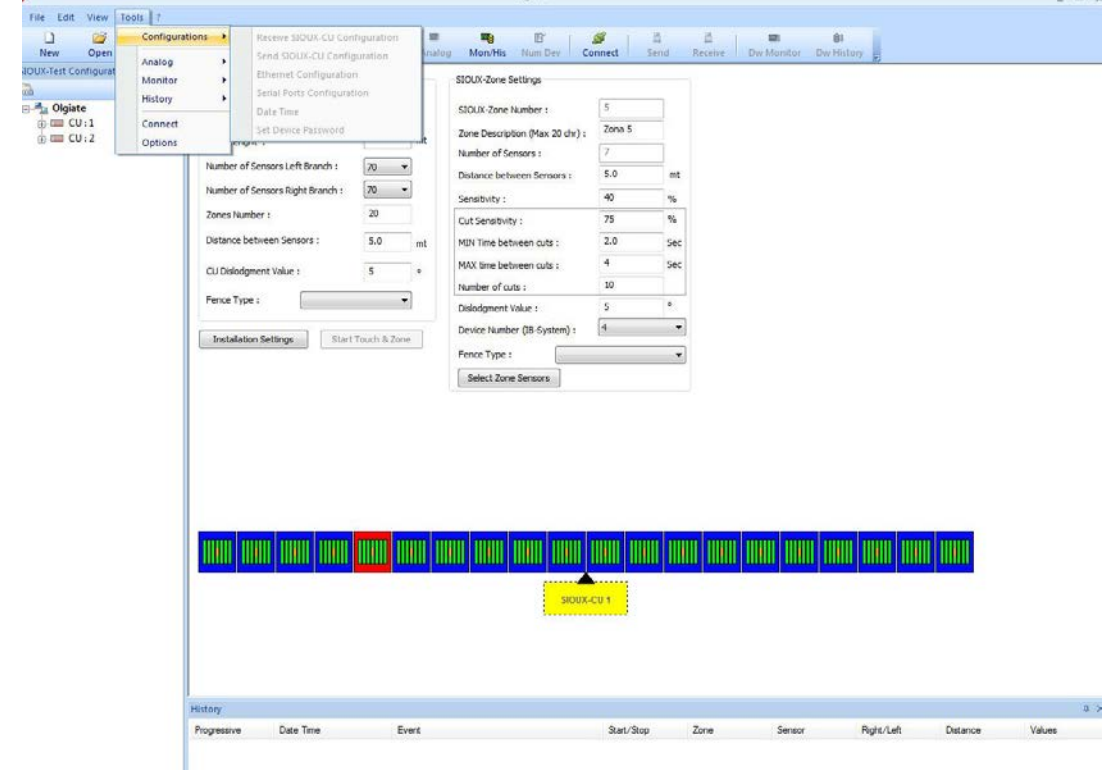

A Configurations fülre kattintva a következő lehetőségek jelennek meg:

*Ábra 11*

- **Receive Sioux-CU configuration**. A Sioux-CU vezérlőben tárolt adatok letöltése a PC felé, illetve azok megjelenítése a képernyőn..
- **Send Sioux-CU configuration.** Beállított adatok küldése a PC-ből a Sioux CU vezérlőbe.
- **Ethernet Configuration**. A Sioux-CU vezérlőegységbe beállított hálózati beállítások megjelenítése. Itt lehetséges a vezérlő IP címének megváltoztatása. (IP cím, Mask, Gateway, Port, Protokoll).

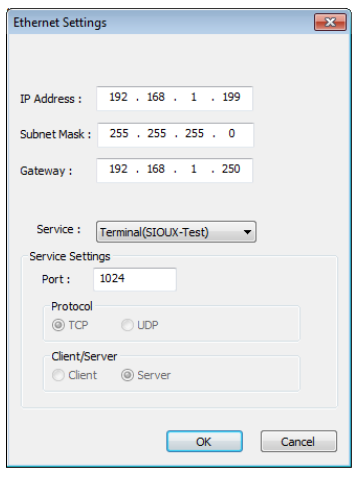

*Ábra 12*

Az IP cím lehet statikus a felhasználó által meghatározott vagy DHCP alapú. Abban az esteben, ha nem ír be semmit a mezőkbe és kijelöli hogy Ethernet kommunikáció, akkor DHCP kapja az IP címet.

Szerviz típus beállítás "Service". Két beállításra van lehetőség. Az egyik a szoftverrel való kommunikációra vonatkozik (Sioux Test). A másik beállítás az IB-System kommunikációra. A Sioux Port beállítása 1024 az IB-System port beállítás 1025.

Választható a protokoll típusa (TCP vagy UDP) valamint, hogy a Sioux CU szerver vagy kliens.

- **Serial Port Configuration**. Soros port beállítás.

Három lehetőség közül lehet választani:

- Left Branch, bal adatág (line-1)
- Right Branch, jobb adatág (line-2)
- IB-System/relays. line-3 beállítás

Mind három soros port egyénileg beállított.

- $\checkmark$  Baudrate: 115200
- $\checkmark$  Parity: nincs
- $\checkmark$  N° bit: 8 bit
- $\checkmark$  Stop bit: 1 stop bit

Itt lehet engedélyezni vagy tiltani a kommunikációt az adott adatágon. Abban az esetben ha az adatág tiltásra kerül, a vezérlőegység leállítja a kommunikációt az eszközökkel ami ahhoz az ághoz csatlakozik. Engedélyezés után a kommunikáció újra elindul.

Az IB-System/relay opció választása után lehet meghatározni a line 3 kimenet funkcióját. Protocol:

- $\checkmark$  IB-System . A vezérlő line 3 kimenete IB-System rendszerhez csatlakozik
- Relay card. A line 3 kimenethez **relé modul csatlakozik.**
- $\checkmark$  Enable/Disable serial port. Port engedélyezése/tiltása.

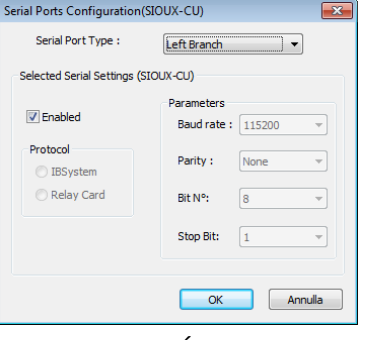

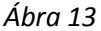

A beállítások mentéséhez kattintson az OK gomba.

- **Date and Time.** Idő és datum kiolvasása, megváltoztatása.

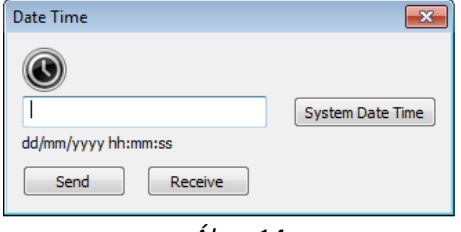

*Ábra 14*

Kattintson a "System Date and Time" gombra. Ez a PC óra/datum megjelenítése.

Kattintson a "Receive" gombra. Ez a Sioux-CU egység óra/datum beállítása.

Kattintson a "Send" gombra, ekkor a szoftver elküldi a PC óra/datum adatait.

- **Set Device password**. Sioux-CU jelszó beállítása.

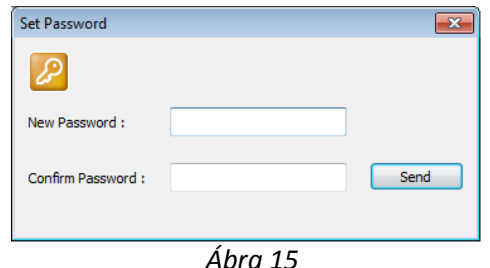

Írja be az új jelszót (New Password) , majd erősítse (Confirm Password) meg. Az elküldéshez kattintson a Send gombra.

#### *3.5.2 Analogue (analóg)*

A csatlakoztatott eszközök által küldött jelzések online megjelenítése. Csak akkor aktív, ha élő a kapcsolat a PC és vezérlő között.

#### *3.5.3 Monitor*

A következő opciók közül lehet választani:

- Get monitor: Adatok megtekintése, amely a PC-re már előzőleg letöltésre került.
- Clear monitor: Események törlése a képernyőről
- Delete Monitor Files: Tárolt adatok törlése a PC-ből.

#### *3.5.4 History (események)*

A következő opciók közül lehet választani:

- Get history: Adatok megtekintése, amely a PC-re már előzőleg letöltésre került.
- Clear history: Események törlése a képernyőről
- Export pdf/excel: események kimentése pdf/excel formátumba
- Delete History Files: Tárolt adatok törlése a PC-ből.

#### *3.5.5 Connect (csatlakozás)*

Az eszközhöz való csatlakozáshoz kattintson a Connect gombra. A szoftver kéri a csatlakozáshoz szükséges jelszót.

#### **A gyári jelszó: CIAS**

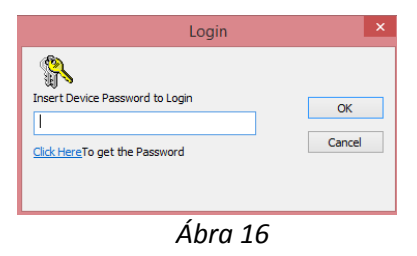

Amennyiben elfelejtette a jelszót, a következő képpen járjon el:

- Szakítsa meg Sioux-CU tamper bemenetét. Maradjon tamper állapotban az eszköz.
- Kattintson a "Click Here" szövegre a jelszó kiolvasásához.

#### *3.5.6 Options (opciók)*

Ez a menüpont két opciót tartalmaz:

Az első oldalon választható a szoftver által használt nyelv.

Jelenleg az olasz vagy angol választható. (Italian or English).

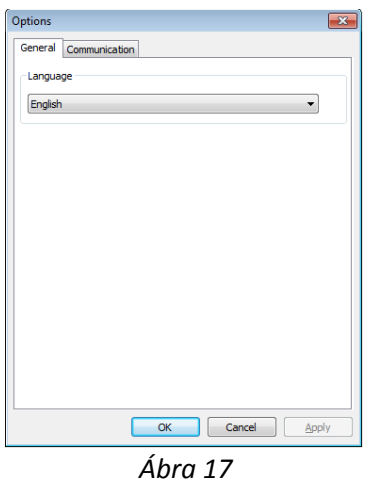

A Communication fül alatt taláható a csatlakozási mód kiválasztása: Soros USB vagy Ethernet.

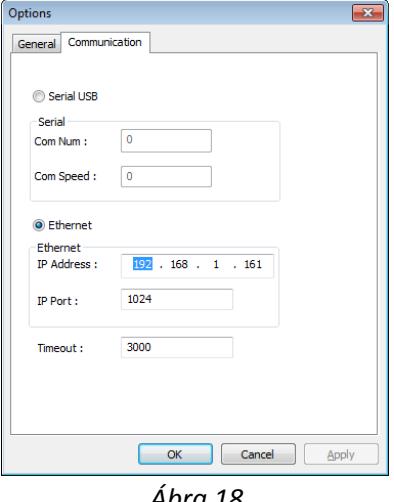

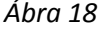

A soros USB csatlakozáshoz írja be az Windos eszközkezelőben látható comport számot. Az IP csatlakozáshoz az eszközben beállított IP címet. A gyári IP cím 192.168.0.189. A port szám 1024.

#### *3.6 ?*

A "?" menüpont alatt található a szoftver verziószáma.

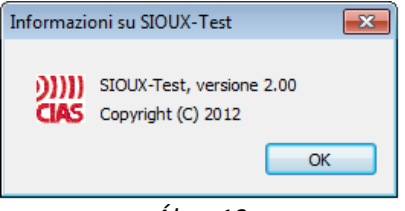

## **4 Sioux-Test Funkciók**

## *4.1 Configuration (Beállítás)*

A Config menüpontban lehetséges a Sioux-CU vezérlőegység programozása, beállítása a működési paramétereknek. A menüpont elérhető a "Config" gombra kattintva vagy a "View" menüpont, "Mode" almenüjének megnyitása után.

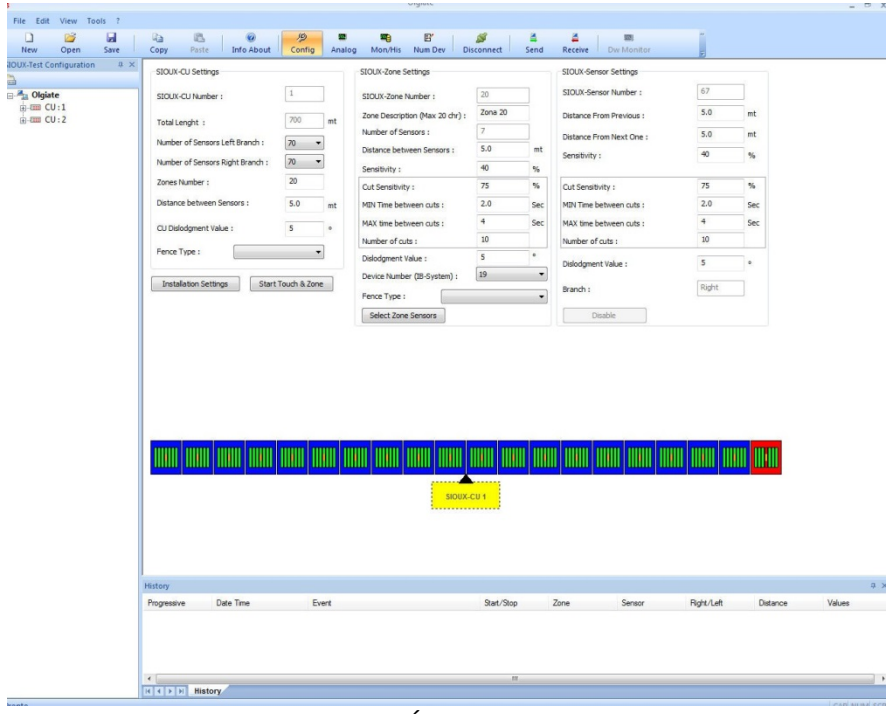

*Ábra 20*

A menüpontot elindítva a fenti képernyő jelenik meg. A képernyő közepén látható a grafikus megjelenítése egy rendszernek. Középen a Sioux-CU vezérlő valamint a hozzá csatlakozó érzékelők. Egy új telepítés indításakor az előzőleg megadott vezérlők számának megfelelő kiépítés látható. A rendszer egyénreszabása után a kép megváltozik, követve a beállításokat.

A kék doboz egy zónát jelent. A kék mezőben látható színek a zónához tartozó érzékelőket jelzik. A színek jelentése:

- master érzékelő narancssárga
- slave érzékelő zöld.
- Sioux-CU vezérlőegység sárga.
- a kikapcsolt érzékelő fekete.

A Sioux-CU egység poziciója annak megfelelően változik, hogy hány érzékelő van a line 1 és line 2 vonalhoz csatlakoztatva.

Amennyiben a "View" menüpontban a kijelzés engedélyezett a képernyő alján az eseményablak látható.

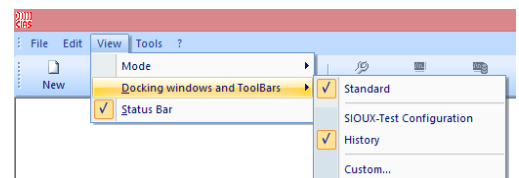

#### *4.1.1 Sioux-CU beállítás*

Az alábbi ábrán láthatóak a Sioux-CU egységre vonatkozó beállítások:

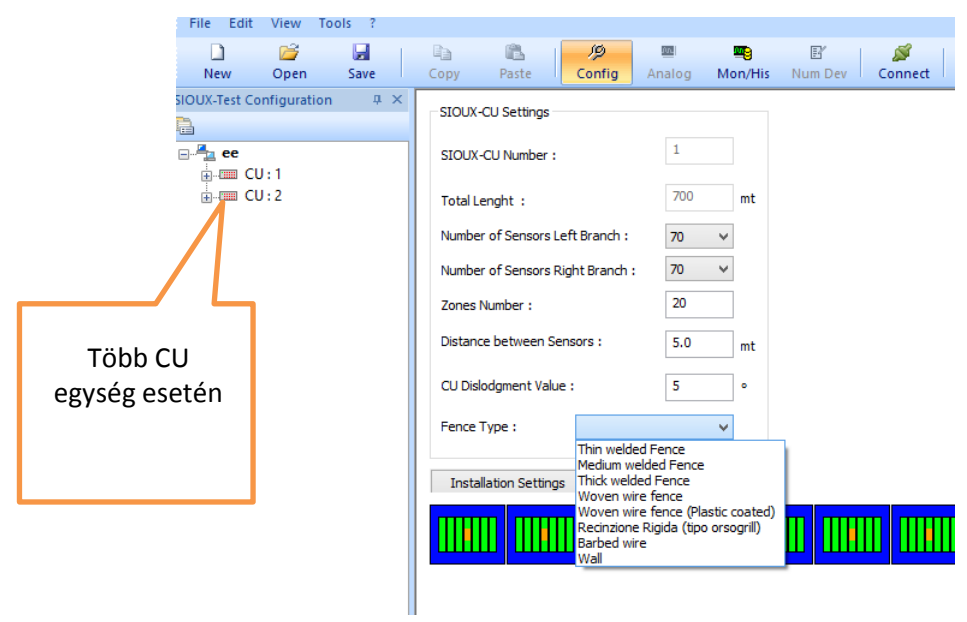

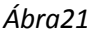

- **Sioux-CU number:** Sioux-CU vezérlőegység száma . A bal oldali fastruktúrán tallozva lehet váltani a CU egységek között, abban az esetben ha több lett beállítva a telepítés létrehozásakor. A fenti mintaábrán látható, hogy két CU egységből áll a telepítés. A grafikus kijelzés Sioux-CU "1"-re vonatkozik.
- **Total length:** A kijelölt Sioux-CU egységhez tartozó adatvezeték hossz. (line1 és line2) Ez az érték annak megfeleően változik, ahogy változnak az érzékelők közötti beállított távolságok. A maximális távolság 700méter. Ez oldalanként 350 métert jelent.
- **Number of Sensors L Branch:** a bal (line1) adatághoz tartozó érzékelők száma.
- **Number of Sensors R Branch:** a jobb (line2) adatághoz tartozó érzékelők száma. A lenyíló ablakban állítható be az adatághoz kijelölhető érzékelők csoportja. A csoportok 7-es ugrásokkal követik egymást. Minimum 7, maximum 70 érzékelő adható hozzá egy ághoz. Az érzékelő csoportok változtatásával változik a hossz is. A gyári érték 70.
- **Number of Zones:** a zónák számát jelenti, ahány egymástól független egységre szeretné osztani a rendszert. A zónák száma 1-től 20-ig állítható. A gyári érték: 20.
- **Distance between sensors:** Az érzékelők közötti távolságot lehet változtatni a telepítéssel megegyezően 1 és 10 méter között. Abban az esetben, ha beállított érték meghaladja a maximális lehetséges távolságot az érték 0,1m-re áll át. A gyári érték: 5 méter.
- **CU dislodgment value**: A CU vezérlőegység térbeli pozicióját a megtanulja. Az itt beállított értéknél nagyobb elmozdulása esetén a vezérlő küld egy pozició riasztásjelzést. A minimum dőlési érték 3°, a maximum 15°. A gyári érték: 5°.
- Fence type: kerítés típusának kiválasztása. A típus választás automatikusan változtatja az átmászási és átvágási érzékenység értékeit. A beállított értékek alapja a gyártói tapasztalat, azonban ezek csak irányszámok. Minden telepítés egyéni beállítást igényel.

A kerítés típus választás az egész rendszerre hatással van, azonban ezek az értékek zónánként vagy érzékelőnként változtathatóak.

A választható típusok:

- Thin welded Fence: Vékony hegesztett kerítés
- Medium welded Fence: Közepes hegesztett kerítés
- Thick welded Fence: Vastag hegesztett kerítés
- Wolven wire Fence: Szőtt drótkerítés
- Wolven wire Fence (plastic coated): Szőtt drótkerítés műanyagbevonattal
- Recinzione Rigida ( tipo orsogrill): Merev kerítés (orsogrill típus)
- Barbed wire: Szögesdrót
- Wall: Fal

- **Installation Setting:** Első lépésben megadott telepítési adatok. Lehetőség a telepítési adatok megváltoztatására.

- **Start Touch & Zone:** Manuális zóna kijelölés indítása.

#### *4.1.2 Sioux-Zóna beállítás*

A megfelelő zóna szám maghatározása után, válassza ki a kívánt zónát (a grafikus megjelnítésen a kék dobozra kattintva). A kék mező pirosra változik, ezzel jelezve hogy kijelölésre került. Ezzel egyidőben megnyílik egy második infromációs ablak, amely tartalmaza a kiválasztott zónára vonatkozó beállításokat.

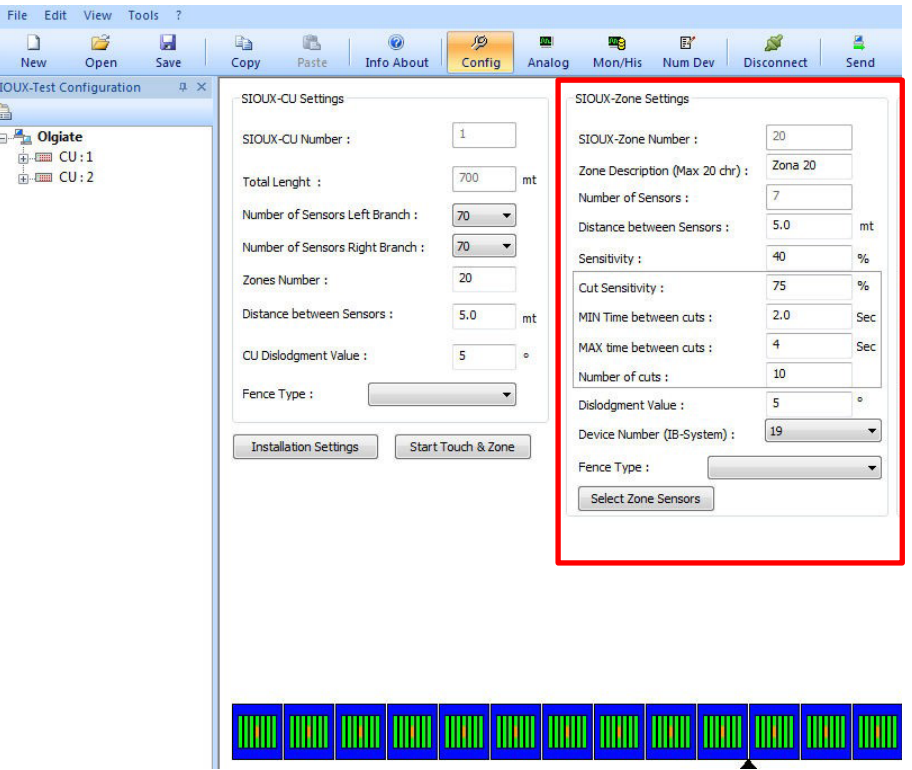

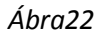

- **Zone Number:** Az aktuálisan választott zóna szám. A zónaszám 1-től 20-ig változhat, annak megfelelően, hogy a CU beállítasoknál hány zónát engedélyezett. A zónaszám minimum 1, maximum 20 lehet. A zónaszám itt nem változtatható.
- **Zone Name:** Zóna név, amely maximum 20 karakter.
- **Number of sensors:** A zónához tartozó érzékelők száma.
- **Distance between Sensors:** A zónához tartozó érzékelők egymás közötti távolságának beállítása. Minimum 1méter, maximum 10méter lehet. A távolság léptéke 0.1 méter. Az itt beállított távolság a zónához tartozó összes érzékelőre vonatkozik.
- **Sensitivity:** Átmászási riasztás érzékenység százalékos beállítása. Az érzékenység értéke változhat minimum (0%) és maximum (100%) százalék között. A beállított érték a zónához tartozó összes érzékelőre vonatkozik.

#### - **Cut Sensitivity:**

Átvágási riasztási érzékenység százalékos beállítása. Az érzékenység értéke változhat minimum (0%) és maximum (100%) százalék között. A beállított érték a zónához tartozó összes érzékelőre vonatkozik.

#### - **MIN Time between cuts:**

Minimális idő ami eltelhet egy átvági riasztás kiváltásához két vágás között. A beírható érték minimum 1mp, maximum 60mp lehet.

#### - **MAX Time between two impacts:**

Maximális idő ami eltelhet egy átvági riasztás kiváltásához két vágás között. A beírható érték minimum 1mp, maximum 60mp lehet. Az érték legalább 1mp-vel nagyobb kell hogy legyen mint a Minimális idő.

#### - **Number of impacts for Cut**:

Átvágások száma ami után az átvágási riasztás aktiválódik. Az érték 1 és 20 között lehet. A beállított érték a zónához tartozó összes érzékelőre vonatkozik.

#### - **Dislodgment Value:**

Az érzékelő (master, slave) térbeli pozicióját megtanulja. Az itt beállított értéknél nagyobb elmozdulása esetén az érzékelő küld egy pozició riasztásjelzést. A minimum dőlési érték 3°, a maximum 15°. A gyári érték: 5°. A beállított érték a zónához tartozó összes érzékelőre vonatkozik.

#### - **Device Number (IB System):**

Pozíciószám amit az adott zóna elfoglal, ha IB-System IP vagy IB-System-hez csatlakozik a CU egység. Mindegyik zóna egyedi címet kap. A legördülő menüből választható címek 0 és 127 között változhatnak.

#### - **Fence Type:**

kerítés típus választás. Azonos a fenti CU egységre vonatkozó kertítés típus beállítsokkal, azonban ez csak az adott zónára vonatkozik. Hasznos amikor a kerítés anyaga zónánként eltérő, a kerítés anyaga nem homogén.

#### - **"Select Zone Sensors" gomb:**

A gombra kattintva lehet az érzékelőket a kiválasztott zónához rendelni vagy törölni onnan. A zónára kattintva a zónához tartó érzékelők piros színűre váltanak. Hozzáadáshoz kattintson az utolsó piros érzékelő melleti zöld érzékelőre. Zónához rendelni csak a

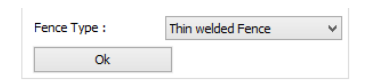

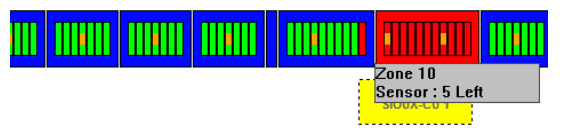

közvetlen egymás mellett lévő érzékelőket lehet. A zóna érzékelők kijelölése után kattintson az OK gombra. A zónából törölni érzékelőt úgy lehet, hogy egy másik zónához rendeli. Javasolt az érzékelők zónához rendelését balról jobbra haladva elvégezni.

Beállítás után a grafikus megjelenítés annak megfelelően változik, ahogy az érzékelőket átrendezte. Ehhez igazodik a "Number of Sensores" ablakban látható szám is.

#### *4.1.3 Sioux-érzékelők beállítása*

Az érzékelők egyéni testreszabáshoz ki kell jelölni az érzékelőt. Ehhez kattintson a grafikus megjelenítésen a kívánt érzékelőre. Az egér kurzorját a grafika felé húzva megjelenik az adott zóna neve / érzékelő száma. Kiválasztás után megjelenik egy harmadik ablak, amiben az érzékelőre vonatkozó adatok lesznek láthatóak. Lásd Ábra23.

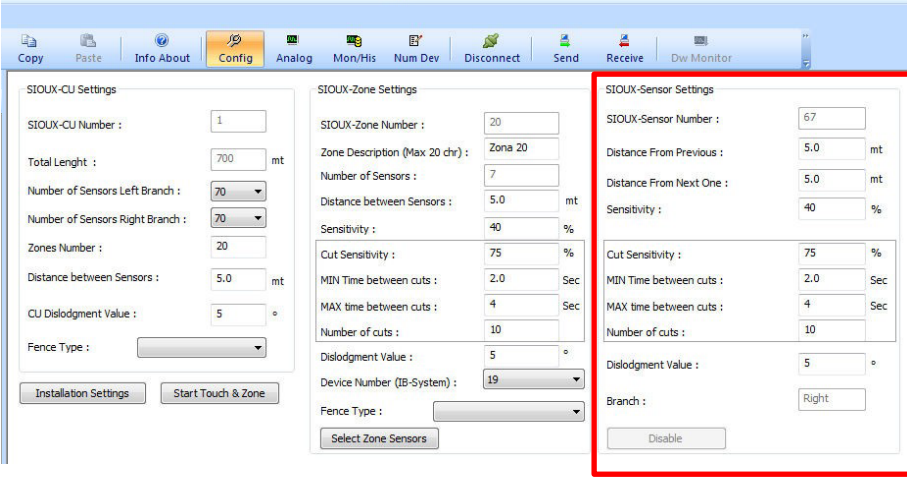

*Ábra23*

- **Sensor Number:** érzékelő száma. Nem módosítható érték.
- **Distance to Previous**: Az érzékelő méterben kifejezett távolsága az előző érzékelőtől. Az érték 1 től 10 méterig változhat. A beállítás léptéke 0.1 méter.
- **Distance to Next:** Az érzékelő méterben kifejezett távolsága a következő érzékelőtől. Az érték 1 től 10 méterig változhat. A beállítás léptéke 0.1 méter.
- **Sensitivity:** Átmászási riasztás érzékenység százalékos beállítása. Az érzékenység értéke változhat minimum (0%) és maximum (100%) százalék között. A beállított érték az érzékelőre vonatkozik.
- **Cut Sensitivity:** Átvágási riasztási érzékenység százalékos beállítása. Az érzékenység értéke változhat minimum (0%) és maximum (100%) százalék között A beállított érték az érzékelőre vonatkozik.
- **MIN Time between cuts:**

Minimális idő ami eltelhet egy átvági riasztás kiváltásához két vágás között. A beírható érték minimum 1mp, maximum 60mp lehet.

- **MAX Time between two impacts:**Maximális idő ami eltelhet egy átvági riasztás kiváltásához két vágás között. A beírható érték minimum 1mp, maximum 60mp lehet. Az érték legalább 1mp-vel nagyobb kell hogy legyen mint a Minimális idő.
- **Number of impacts for Cut**:Átvágások száma ami után az átvágási riasztás aktiválódik. Az érték 1 és 20 között lehet. A beállított érték az érzékelőre vonatkozik.
- **Dislodgment Value:** Az érzékelő (master, slave) térbeli pozicióját megtanulja. Az itt beállított értéknél nagyobb elmozdulása esetén az érzékelő küld egy pozició riasztásjelzést. A minimum dőlési érték 3°, a maximum 15°. A gyári érték: 5°. A beállított érték az érzékelőre vonatkozik.
- **Branch:** Az adatágat mutatja mihez az érzékelő csatlakozik. (left: line1, right: line2)
- **Disable:** Érzékelő kikapcsolása. Kikapcsolás után a vezérlőegység nem fogad jelzéseket az érzékelőről, nem jelzi hibának az érzékelő hiányát. Csak a vonal végén helyetfoglaló utolsó érzékelőt lehet kikapcsolni. Így lehet a vonal végén lévő master érzékelőt követő, a telepítés során fel nem szerelt slave érzékelőt (érzékelőket) a rendszerből eltávolítani anélkül, hogy a rendszer hibát jelezne. A kikapcsolt érzékelő színe a grafikus ábrán feketére vált.

## *4.2 Analogue (analóg megjelenítés)*

Az analóg megjelenítés menüben lehet valós időben megjeleníteni az érzékelőkről érkező jelzéseket. Két kijelzési mód közül lehet választani: "Oscilloscope" és"Analogue".

#### *4.2.1 Oscilloscope*

Az analgó menüpontot választva a következő képernyő nyílik meg:

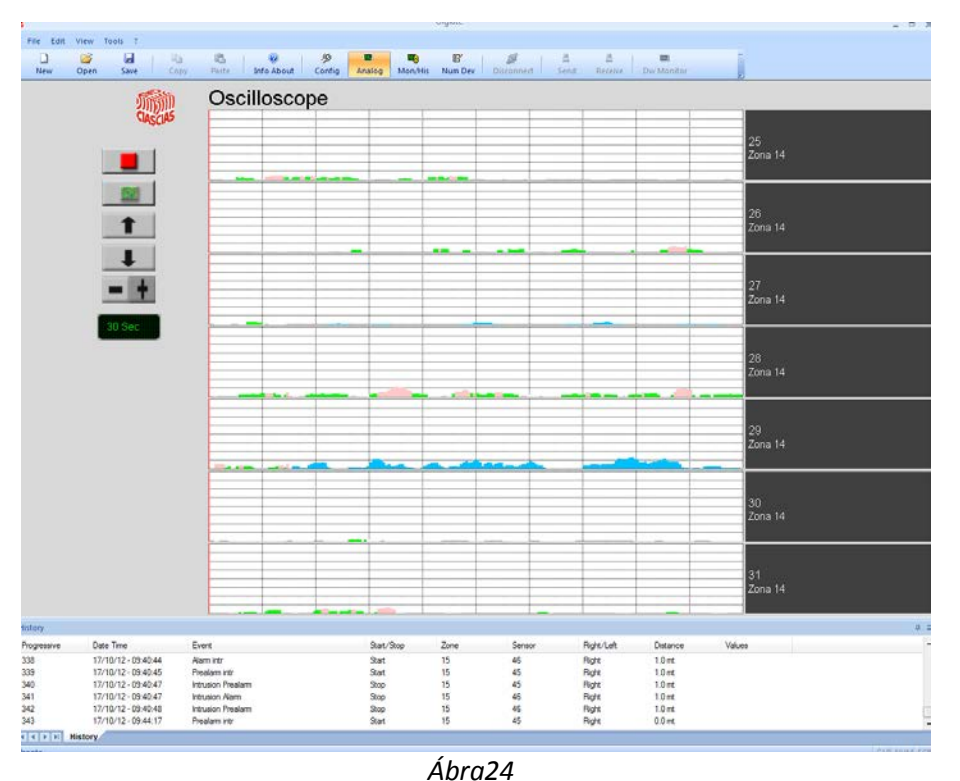

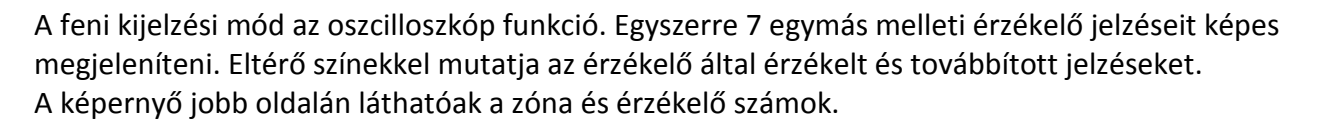

A funkció indításához kattintson a bal oldalon található legfelső ikonra (háromszög) vagy válassza "Tool" menü "Analoge" almenüjének "Start Analog" opcióját.

A szolgáltatás elindítása után a képernyőn látható CIAS logo elkezd forogni, ezzel jelezve hogy az oszcilloszkóp aktív. A képernyőn elindul egy függőleges vonal, megjelennek az érzékelők jelzései.

A szolgáltatás leállításhoz kattintson a piros négyzetre vagy válassz a "Stop Analogue" menüpontot a Tools->Analogue almenü alatt. A kocka forgásának leállása jelzi a kikapcsolást.

Funkció gombok magyarázata:

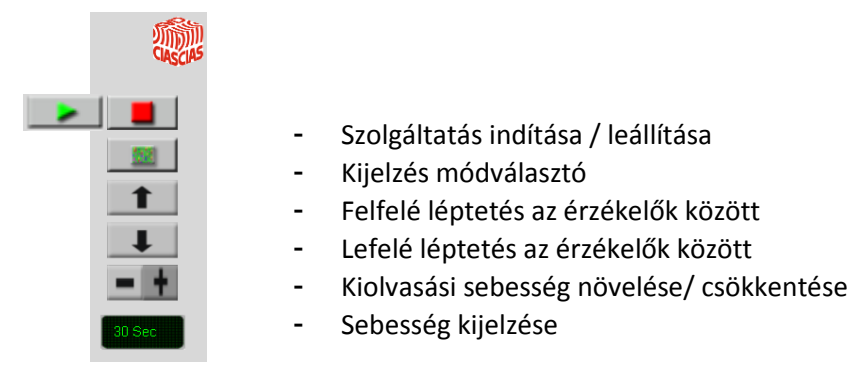

#### *4.2.2 Analogue (analóg kijelzés)*

- A kijelzés mód választó (lásd fent) gombra kattintva megjelenik a második megjelenítés mód.

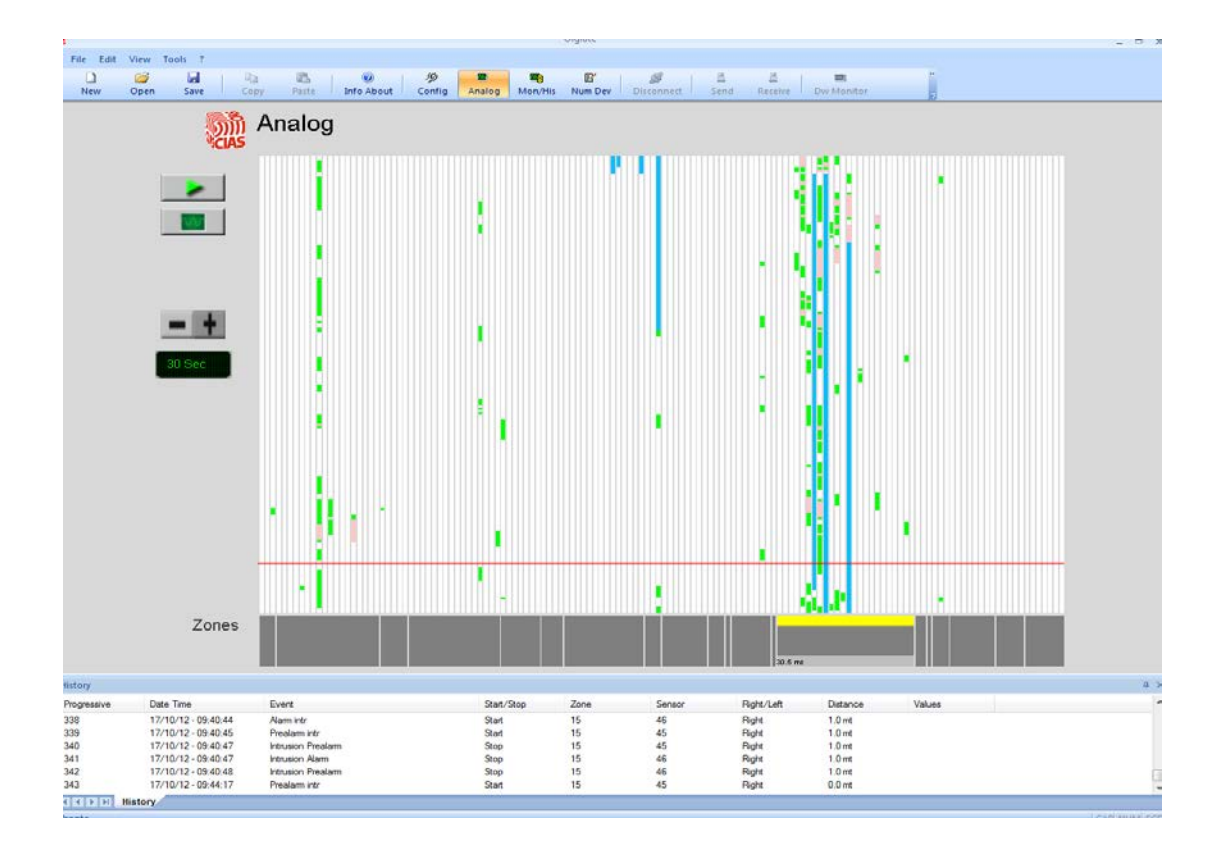

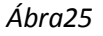

A képernyőn egyidőben látható a maximális 140 érzékelő által küldött jelzés. Az egeret mozgatva láthatóvá válnak az érzékelő adatai amire a nyíl mutat. Érzékelő szám, tápfeszültség és a beállított érzékenységi adatok.

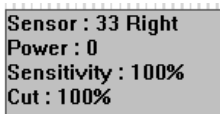

A különböző jelzés típusokat színek különböztetik meg. Ezek segítenek beazonosítani a jelzéseket:

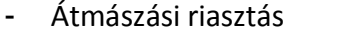

- Átmászási előriasztás Sárga
- Átvágási riasztás Lila
- Átvágási előriasztás Világos kék
- Elmozdulás Kék
- 
- Hiba Ciklámen

Piros

- Nincs zaj Fehér
- Enyhe zaj **Zöld**
- Jelentős zaj közsaszín

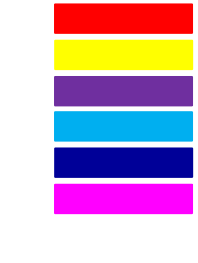

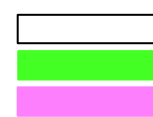

## *4.3 Monitor*

Fontos feladat az érzékelők jelzéseinek elemzése. A vezérlőbe épített eseménytár tárolja az érzékelők jelzéseit. A szoftverbe letöltve kilehet elemezni a jelzéseket, ezzel segítve finom hangolását a rendszernek. A "Monitor" funkció grafikusan jeleniti meg az adatokat, a "History" szöveges formában.

A Monitor események felvétele lehetővé teszi a riasztás előtti állapotokat elemzést.

A Monitor kiválasztása a "View" -> "Mode" menü.

|                         | File Edit View Tools ?                     |                          |                                                                                   |                     |                   |                          |        |                            |                                                    |                                        |        |               |                          |
|-------------------------|--------------------------------------------|--------------------------|-----------------------------------------------------------------------------------|---------------------|-------------------|--------------------------|--------|----------------------------|----------------------------------------------------|----------------------------------------|--------|---------------|--------------------------|
| $\Box$                  | B<br>u                                     | $\mathbb{Z}$             |                                                                                   | $\mathcal{P}$       | $p_{\rm in}$<br>鸭 | $\mathbb{B}'$            | ø      | 昌                          | $\frac{\partial \mathcal{L}}{\partial \mathbf{r}}$ | $\mathbf{m}$                           |        |               |                          |
| New                     | Save<br>Open                               | Copy                     | Paste Info About Config Analog Mon/His Num Dev Disconnect Send Receive Dw Monitor |                     |                   |                          |        |                            |                                                    |                                        |        |               |                          |
|                         |                                            |                          |                                                                                   |                     |                   |                          |        |                            |                                                    |                                        |        |               |                          |
|                         |                                            | Monitor                  |                                                                                   | 15/10/12 - 09:33:54 |                   |                          |        |                            |                                                    |                                        |        |               |                          |
|                         |                                            |                          |                                                                                   |                     |                   |                          |        |                            |                                                    |                                        |        |               |                          |
|                         |                                            |                          |                                                                                   |                     |                   |                          |        |                            |                                                    |                                        |        |               |                          |
|                         |                                            |                          |                                                                                   |                     |                   |                          |        |                            |                                                    |                                        |        | 12            |                          |
|                         |                                            |                          |                                                                                   |                     |                   |                          |        |                            |                                                    |                                        |        | Zona 7        |                          |
|                         |                                            |                          |                                                                                   |                     |                   |                          |        |                            |                                                    |                                        |        |               |                          |
|                         |                                            |                          |                                                                                   |                     |                   |                          |        |                            |                                                    |                                        |        |               |                          |
|                         |                                            |                          |                                                                                   |                     |                   |                          |        |                            |                                                    |                                        |        |               |                          |
|                         |                                            |                          |                                                                                   |                     |                   |                          |        |                            |                                                    |                                        |        | 11            |                          |
|                         |                                            |                          |                                                                                   |                     |                   |                          |        |                            |                                                    |                                        |        | Zona 7        |                          |
|                         |                                            |                          |                                                                                   |                     |                   |                          |        |                            |                                                    |                                        |        |               |                          |
|                         |                                            |                          |                                                                                   |                     |                   |                          |        |                            |                                                    |                                        |        |               |                          |
|                         |                                            |                          |                                                                                   |                     |                   |                          |        |                            |                                                    |                                        |        |               |                          |
|                         |                                            |                          |                                                                                   |                     |                   |                          |        |                            |                                                    |                                        |        | 10            |                          |
|                         |                                            |                          |                                                                                   |                     |                   |                          |        |                            |                                                    |                                        |        | Zona 7        |                          |
|                         |                                            |                          |                                                                                   |                     |                   |                          |        |                            |                                                    |                                        |        |               |                          |
|                         |                                            |                          | m.                                                                                |                     |                   |                          |        |                            |                                                    |                                        |        |               |                          |
|                         |                                            |                          |                                                                                   |                     |                   |                          |        |                            |                                                    |                                        |        |               |                          |
|                         |                                            |                          |                                                                                   |                     |                   |                          |        |                            |                                                    |                                        |        |               |                          |
|                         |                                            |                          |                                                                                   |                     |                   |                          |        |                            |                                                    |                                        |        | $\mathcal{G}$ |                          |
|                         |                                            |                          |                                                                                   |                     |                   |                          |        |                            |                                                    |                                        |        | Zona 7        |                          |
|                         |                                            |                          |                                                                                   |                     |                   |                          |        |                            |                                                    |                                        |        |               |                          |
|                         |                                            |                          |                                                                                   |                     |                   |                          |        |                            |                                                    |                                        |        |               |                          |
|                         |                                            |                          |                                                                                   |                     |                   |                          |        |                            |                                                    |                                        |        |               |                          |
|                         |                                            |                          |                                                                                   |                     |                   |                          |        |                            |                                                    |                                        |        | 8             |                          |
|                         |                                            |                          |                                                                                   |                     |                   |                          |        |                            |                                                    |                                        |        | Zona 7        |                          |
|                         |                                            |                          |                                                                                   |                     |                   |                          |        |                            |                                                    |                                        |        |               |                          |
|                         |                                            |                          |                                                                                   |                     |                   |                          |        |                            |                                                    |                                        |        |               |                          |
|                         |                                            |                          |                                                                                   |                     |                   |                          |        |                            |                                                    |                                        |        |               |                          |
|                         |                                            |                          |                                                                                   |                     |                   |                          |        |                            |                                                    |                                        |        | 7             |                          |
|                         |                                            |                          |                                                                                   |                     |                   |                          |        |                            |                                                    |                                        |        | Zona 7        |                          |
|                         |                                            |                          |                                                                                   |                     |                   |                          |        |                            |                                                    |                                        |        |               |                          |
|                         |                                            |                          |                                                                                   |                     |                   |                          |        |                            |                                                    |                                        |        |               |                          |
|                         |                                            |                          |                                                                                   |                     |                   |                          |        |                            |                                                    |                                        |        |               |                          |
|                         |                                            |                          |                                                                                   |                     |                   |                          |        |                            |                                                    |                                        |        |               |                          |
|                         |                                            |                          |                                                                                   |                     |                   |                          |        |                            |                                                    |                                        |        | 6             |                          |
|                         |                                            |                          |                                                                                   |                     |                   |                          |        |                            |                                                    |                                        |        | Zona 7        |                          |
|                         |                                            |                          |                                                                                   |                     |                   |                          |        |                            |                                                    |                                        |        |               |                          |
| <b>listory</b>          |                                            |                          |                                                                                   |                     |                   |                          |        |                            |                                                    |                                        |        |               |                          |
|                         |                                            |                          |                                                                                   |                     |                   |                          | Sensor |                            |                                                    |                                        |        |               | $\frac{1}{2}$ >          |
| Progressive             | Date Time                                  | Event                    |                                                                                   |                     |                   | Start/Stop<br>Zone       |        |                            | Right/Left                                         | Distance                               | Values |               | $\overline{\phantom{a}}$ |
| 338                     | 17/10/12 - 09:40:44                        | Alarm intr               |                                                                                   |                     |                   | 15<br>Start              |        | 46<br>Right                |                                                    | 1.0 <sub>mt</sub>                      |        |               |                          |
| 339                     | 17/10/12 - 09:40:45                        |                          | Prealam intr                                                                      |                     |                   | 15<br>Start              |        | 45<br>Right                |                                                    | 1.0 <sub>mt</sub>                      |        |               |                          |
| 340<br>341              | 17/10/12 - 09:40:47<br>17/10/12 - 09:40:47 | <b>Intrusion Alam</b>    | <b>Intrusion Prealam</b>                                                          |                     |                   | Stop<br>15<br>15<br>Stop |        | 45<br>Right<br>46<br>Right |                                                    | 1.0 <sub>mt</sub><br>1.0 <sub>mt</sub> |        |               |                          |
| 342                     | 17/10/12 - 09:40:48                        | <b>Intrusion Prealam</b> |                                                                                   |                     | Stop              | 15                       | 46     |                            | Right                                              | 1.0 <sub>mt</sub>                      |        |               |                          |
| 343                     | 17/10/12 - 09:44:17                        | Prealarm intr            |                                                                                   |                     | Start             | 15                       | 45     |                            | Right                                              | 0.0 <sub>mt</sub>                      |        |               | Ę                        |
| <b>THE REAL History</b> |                                            |                          |                                                                                   |                     |                   |                          |        |                            |                                                    |                                        |        |               |                          |
| $h \circ h$             |                                            |                          |                                                                                   |                     |                   |                          |        |                            |                                                    |                                        |        |               | CAD MUM CCD              |

*Ábra 26*

A képernyőn egyidőben 7 egymás melleti érzékelő jelzése látható. A felvétel 5 másodpercig tart a képernyő tetején lévő dátumtól és időponttól kezdődően.

A felfelé vagy lefelé mutató nyilakra kattintva lapozhat az érzékelők között.

A "Vezérlőpult" bal és jobb oldali nyílra kattintva az események oldalra gördülnek.

A balra mutató nyílra kattintva az előző esemény jelenik meg, míg a jobb nyílra kattintva a következő esemény less látható.

A kijelzés mód választó gombra kattintva az alábbi megjelenítés lesz látható.

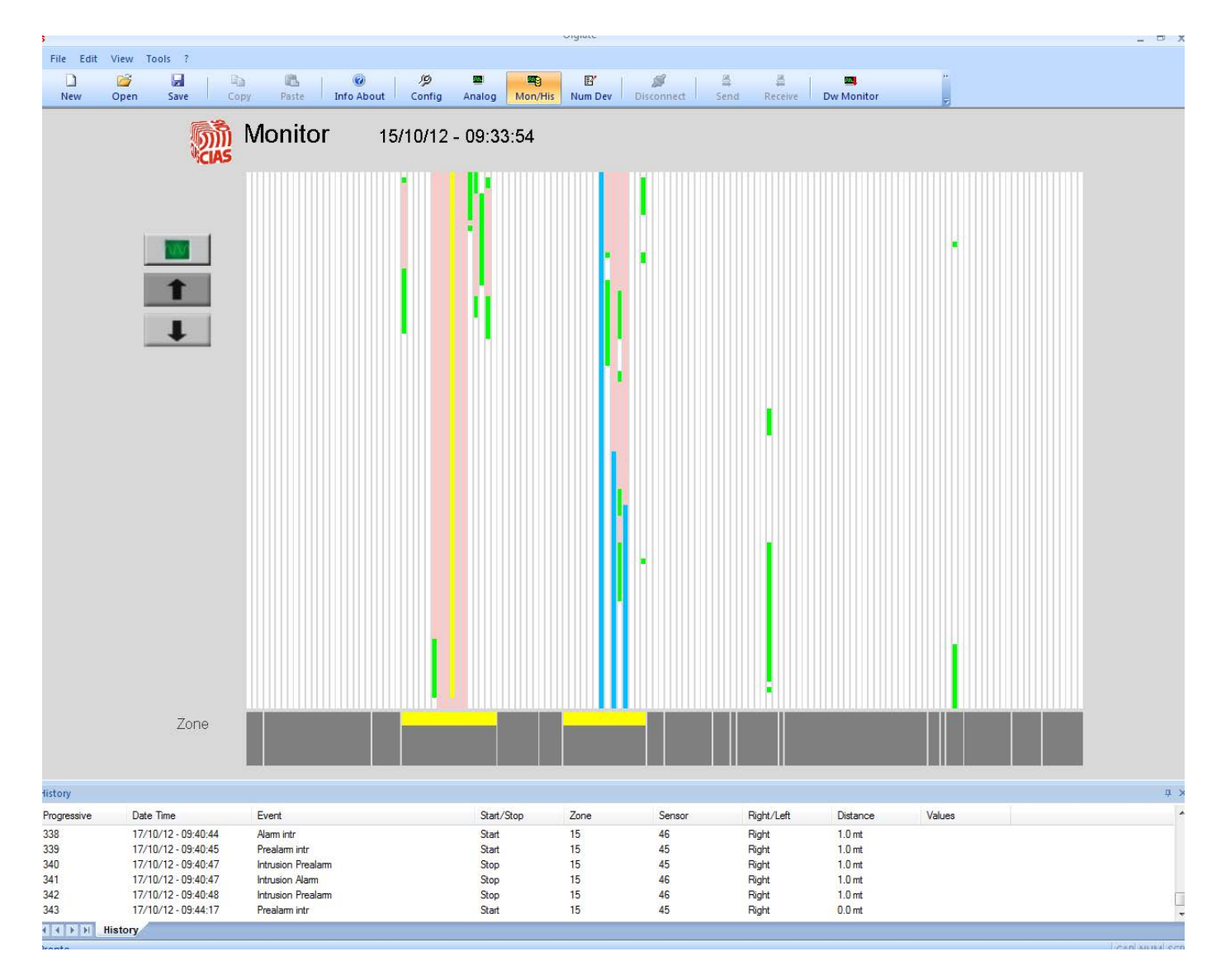

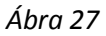

Ebben a nézetben ugyanazt az eseményt lehet látni az 5 másodperces időtartamra, lehetőség van a konfigurációban lévő érzékelők megtekintésére és ellenőrzésére (legfeljebb 140).

### *4.4 Érzékelő rendszerbe illesztése*

Az érzékelők rendszerbe illesztése megoldható manuálisan a Sioux-CU egységen lévő "Funkció" kapcsolóval (a Sioux kézikönyvben leírtak szerint) vagy a Sioux-Test szoftver segítségével. Szoftveres beállítás esetén válassza a "View" menü - "Mode" – "Setting Sensore Number" almenüjét vagy kattintson a Num Dev ikonra.

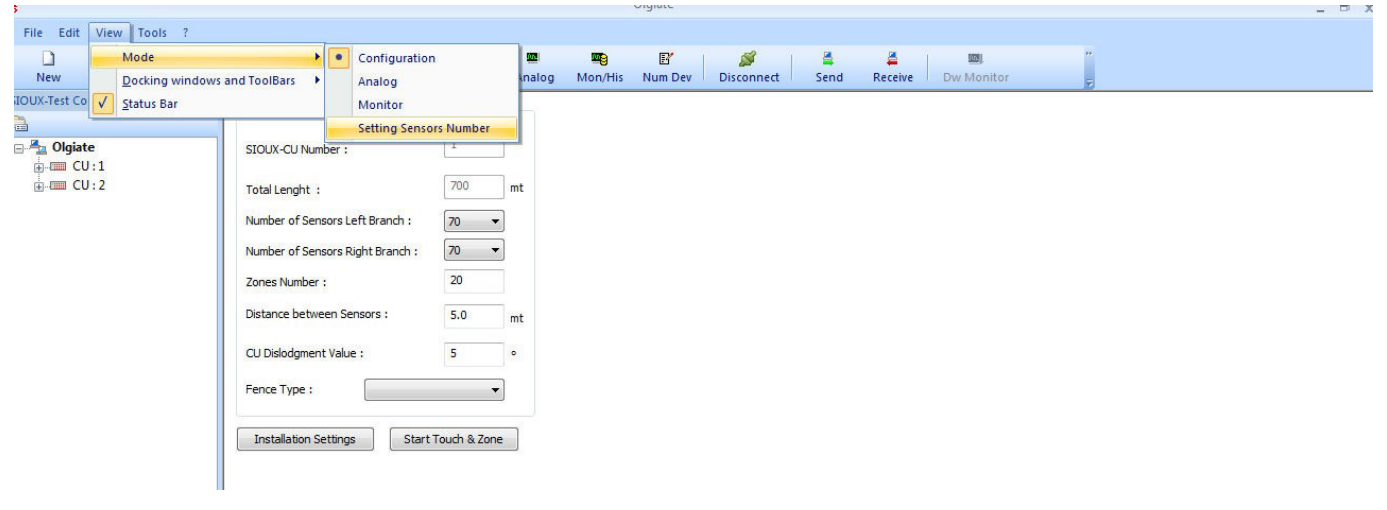

*Ábra 28*

Érzékelő számozása a CU egységtől indul fokozatosan emelkedő számban. Csak a master modul kerül beszámozásra.

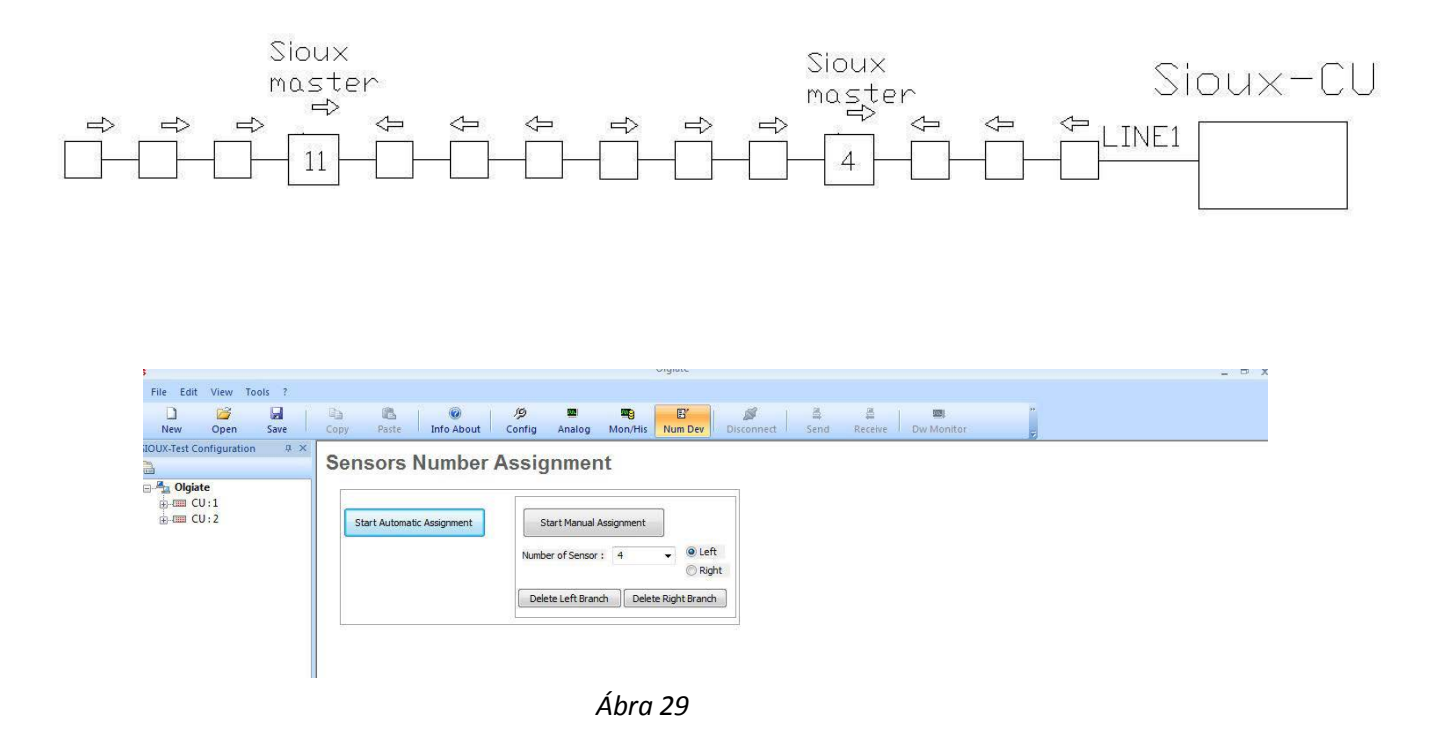

A menüpontot elindítva, a képernyő tetején két funkciógomb látható: "Start Automatic Assigment" és a "Start Manual Assigment". Ez két eltérő tanítási eljárást jelent.

#### *4.4.1 Automatic Set-up (automatikus tanítás)*

Érzékelők automatikus rendszerbe illesztése. A "Start Automatic Setting" gombra kattintva a vezérlőegység lefutatt egy tanítási folyamatot. A vezérlő tárolja és beszámoza a bal és job adatághoz csatolt eszközöket. A sikeres tanítási folyamat végén a vezérlőegység hármat sipol (3x200ms). Sikertelen tárolási folyamat esetén a vezérlő egyet sípol. Ez hibára utal az adatvonalkon. Fordítottan elhelyezett érzékel, stb…

Sikeres tanítást követően a képernyőn látható grafikus megjelenítésen a master érzékelők színe narancssárgáról zöldre vált. Sikertelen számozás esetén a master modul színe narancs marad.

#### *4.4.2 Manual Set-up (manuális tanítás)*

Az érzékelők manuális címének beállításához az első lépés az érzékelők alapba állítása (törlése). Erre a célra szolgál a delete gomb ( bal és jobb adatág külön). A kívánt érzékelő száma kiválasztható a lenyíló menüből. A kiválasztás után kattintson a "Start Manual Setting" gombra. Ezután üssön rá a master érzékelőre aminek a beállított címet szeretné adni (ez jelzést general az érzékelőben). Az ütést érzékelve a master elküld egy jelet a vezérlőnek. A vezérlőegység megerősíti a számát, majd a címzés után egy 200ms hosszú sippoló hangot ad. A szoftverben a grafikus megjelenítésnél a master érzékelő narancssárga színe zöld színűre vált.

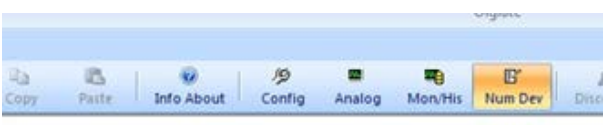

**Sensors Number Assignment** 

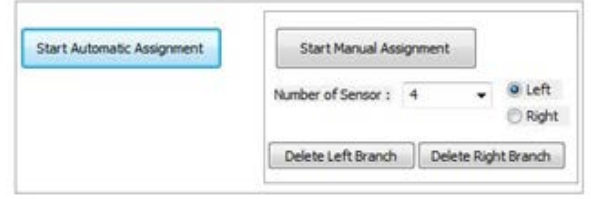